Pompa ciepła powietrze-woda

# Logatherm WPLS6-13.2 RT/RTS

Jednostka zewnętrzna i wewnętrzna

Przed obsługą dokładnie przeczytać.

# O C

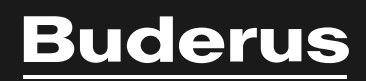

画

6721825171 (2020/09) PL 6721825171 (2020/09) PL

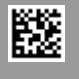

# **Spis treści**

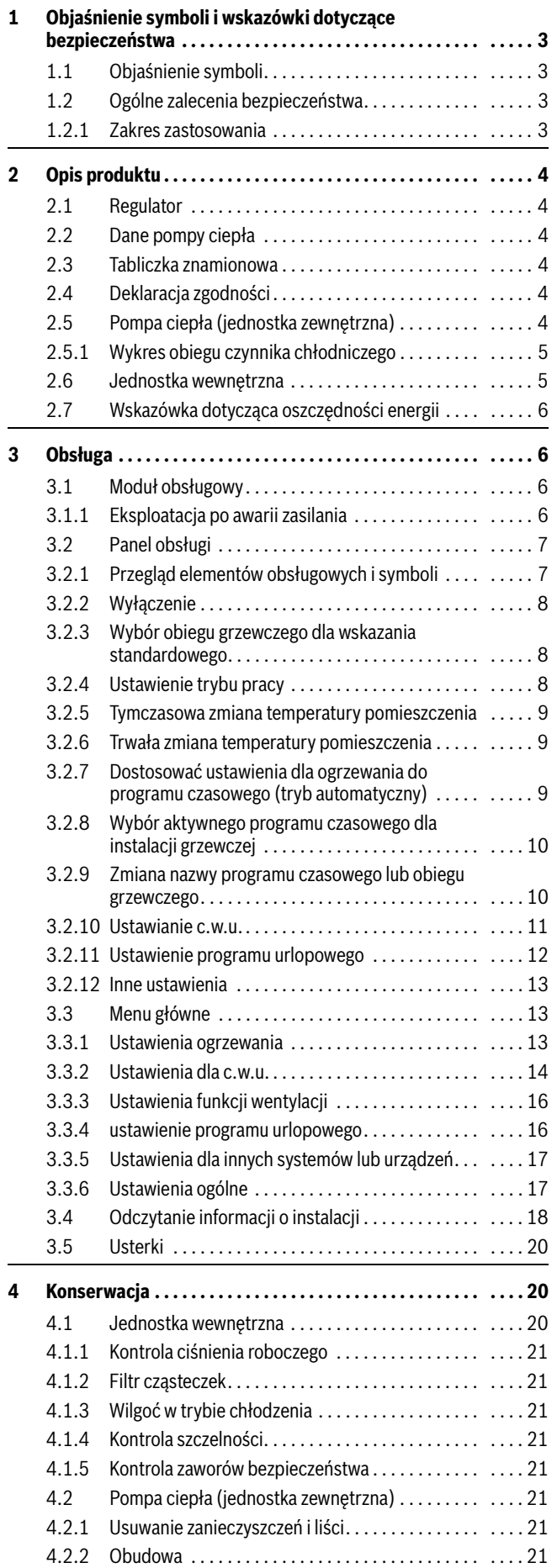

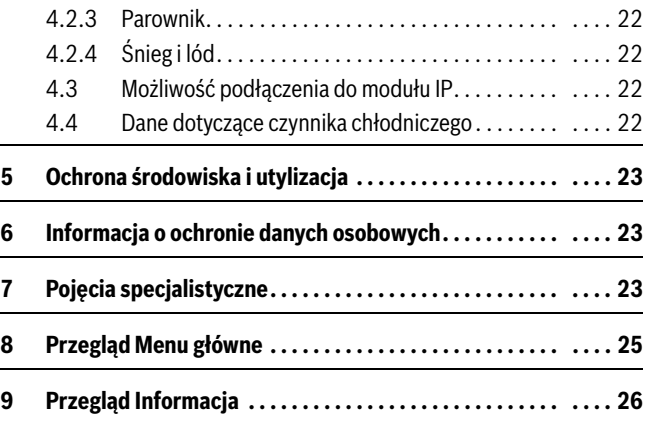

## <span id="page-2-0"></span>**1 Objaśnienie symboli i wskazówki dotyczące bezpieczeństwa**

#### <span id="page-2-1"></span>**1.1 Objaśnienie symboli**

#### **Wskazówki ostrzegawcze**

We wskazówkach ostrzegawczych zastosowano hasła ostrzegawcze oznaczające rodzaj i ciężar gatunkowy następstw zaniechania działań zmierzających do uniknięcia niebezpieczeństwa.

Zdefiniowane zostały następujące wyrazy ostrzegawcze używane w niniejszym dokumencie:

#### **NIEBEZPIECZEŃSTWO:**

**NIEBEZPIECZEŃSTWO** oznacza poważne ryzyko wystąpienia obrażeń ciała zagrażających życiu.

# **OSTRZEŻENIE:**

**OSTRZEŻENIE** oznacza możliwość wystąpienia ciężkich obrażeń ciała, a nawet zagrożenie życia.

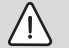

#### **OSTROŻNOŚĆ:**

**OSTROŻNOŚĆ** oznacza ryzyko wystąpienia obrażeń ciała w stopniu lekkim lub średnim.

#### *WSKAZÓWKA:*

**WSKAZÓWKA** oznacza ryzyko wystąpienia szkód materialnych.

#### **Ważne informacje**

# i

Ważne informacje, które nie zawierają ostrzeżeń przed zagrożeniami dotyczącymi osób lub mienia, oznaczono symbolem informacji przedstawionym obok.

#### **Inne symbole**

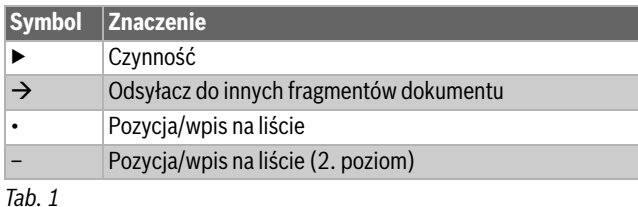

## <span id="page-2-2"></span>**1.2 Ogólne zalecenia bezpieczeństwa**

#### <span id="page-2-3"></span>**1.2.1 Zakres zastosowania**

Pompę ciepła można montować tylko w zamkniętych instalacjach ogrzewczych zgodnie z normą EN 12828.

Inne zastosowanie jest niezgodne z przeznaczeniem. Szkody powstałe w wyniku takiego użytkowania są wyłączone z odpowiedzialności.

# H**Bezpieczeństwo elektrycznych urządzeń do użytku domowego itp.**

Aby uniknąć zagrożeń powodowanych przez urządzenia elektryczne, należy przestrzegać następujących przepisów normy EN 60335-1:

"Urządzenie może być używane przez dzieci od 8 roku życia oraz osoby o ograniczonych zdolnościach fizycznych, sensorycznych lub umysłowych lub osoby niemające odpowiedniego doświadczenia i wiedzy, jeśli są one pod nadzorem lub zostały poinstruowane pod kątem bezpiecznego użycia urządzenia oraz znają wynikające z tego niebezpieczeństwa. Urządzenie nie może być używane przez dzieci do zabawy. Czyszczenie i konserwacja wykonywana przez użytkownika nie mogą być przeprowadzane przez dzieci bez nadzoru."

"Aby uniknąć zagrożeń, uszkodzony kabel sieciowy musi być wymieniony przez producenta, serwis techniczny lub wykwalifikowanego specjalistę."

# H**Przeglądy i konserwacja**

Regularne przeglądy i konserwacja są wymogiem dla zapewnienia bezpieczeństwa eksploatacji instalacji ogrzewczej i wyeliminowania jej uciążliwości dla środowiska.

Zalecamy zawarcie z uprawnioną firmą specjalistyczną umowy na wykonywanie corocznych przeglądów i zależnych od potrzeb konserwacji.

- ▶ Prace mogą być wykonywane wyłącznie przez uprawnione firmy instalacyjne.
- ▶ Niezwłocznie zlecić usunięcie stwierdzonych usterek.

# **A** Zmiany i naprawy

Nieprawidłowo wykonane zmiany pompy ciepła oraz innych części instalacji ogrzewczej mogą powodować obrażenia osób i/lub szkody rzeczowe/uszkodzenie instalacji.

- ▶ Prace mogą być wykonywane tylko przez autoryzowanych instalatorów.
- ▶ Demontaż obudowy pompy ciepła jest zabroniony.
- ▶ Nie wprowadzać jakichkolwiek modyfikacji do pompy ciepła ani innych części instalacji ogrzewczej.

# H**Powietrze w pomieszczeniu**

Powietrze znajdujące się w pomieszczeniu zainstalowania nie może zawierać substancji palnych bądź agresywnych chemicznie.

- ▶ Nie stosować ani nie składować materiałów łatwopalnych lub wybuchowych (papieru, benzyny, rozcieńczalników, farb itp.) w pobliżu źródła ciepła.
- ▶ Nie stosować ani nie składować substancii powodujących korozję (rozpuszczalników, klejów, środków czyszczących zawierających chlor itp.) w pobliżu źródła ciepła.

# H**Uszkodzenia wskutek działania mrozu**

Jeżeli instalacja ogrzewcza nie pracuje, istnieje niebezpieczeństwo jej zamarznięcia:

- ▶ Przestrzegać wskazówek dotyczących ochrony przed zamarzaniem.
- ▶ Instalację należy zawsze pozostawiać włączoną z uwagi na dodatkowe funkcje, np. przygotowanie c.w.u. lub zabezpieczenie przed blokadą.
- ▶ Niezwłocznie usuwać usterki.

# H**Niebezpieczeństwo oparzenia w punktach poboru ciepłej wody**

▶ Jeśli temperatura ciepłej wody zostanie ustawiona powyżej 60 °C lub włączono dezynfekcję termiczną, należy zainstalować mieszacz. W razie wątpliwości zwrócić się do instalatora.

# <span id="page-3-0"></span>**2 Opis produktu**

To jest oryginalna instrukcja. Dokonywanie wszelkich tłumaczeń bez zgody producenta jest niedozwolone.

Pompa ciepła Logatherm WPLS.2 należy do serii pomp ciepła, które pozyskują z powietrza zewnętrznego energię do ogrzewania i przygotowania c.w.u.

Poprzez odwrócenie tego procesu, tj. odbiór ciepła z wody grzejnej i jego odprowadzanie do powietrza zewnętrznego, pompę ciepła w razie potrzeby można wykorzystać również do chłodzenia. W tym celu wymagane jest jednak przystosowanie instalacji ogrzewczej do pracy w trybie chłodzenia.

W celu uzyskania kompletnej instalacji ogrzewczej należy podłączyć ustawioną na zewnątrz jednostkę zewnętrzną ODU Split do jednostki wewnętrznej w budynku. Jednostka wewnętrzna ze zintegrowanym dogrzewaczem elektrycznym pełni funkcję dodatkowego urządzenia grzewczego w przypadku wyjątkowo wysokiego zapotrzebowania na ciepło, np. gdy temperatura zewnętrzna jest zbyt niska dla efektywnej pracy pompy ciepła.

Instalacja ogrzewcza jest sterowana za pomocą modułu obsługowego HMC310 znajdującego się w jednostce wewnętrznej. Moduł obsługowy reguluje pracę instalacji i steruje nią za pośrednictwem różnych ustawień dot. ogrzewania, chłodzenia, c.w.u. i pozostałych parametrów pracy. Funkcja kontrolna wyłącza pompę ciepła np. w przypadku ewentualnej usterki, co zapobiega uszkodzeniu ważnych komponentów.

# <span id="page-3-1"></span>**2.1 Regulator**

Sterownik HMC310 w jednostce wewnętrznej steruje produkcją ciepła na podstawie wartości czujników zewnętrznych, ew. w połączeniu z regulatorem pokojowym RC100 H (osprzęt). Temperatura w budynku jest automatycznie dostosowywana w zależności od zmian temperatury zewnętrznej.

Użytkownik ustala temperaturę instalacji ogrzewczej, ustawiając żądaną temperaturę w pomieszczeniu na module obsługowym lub regulatorze pokojowym.

Do jednostki wewnętrznej można poprzez system EMS plus Bus podłączyć różny osprzęt (np. regulator basenu, solarny i pokojowy). Umożliwia to korzystanie z dodatkowych funkcji i ustawień, którymi również można sterować za pomocą modułu obsługowego. Więcej informacji na temat osprzętu podano w odpowiednich instrukcjach.

# <span id="page-3-2"></span>**2.2 Dane pompy ciepła**

Po zamontowaniu i uruchomieniu pompy ciepła i jednostki wewnętrznej należy w regularnych odstępach czasu wykonywać określone czynności.

Obejmują one kontrole wystąpienia alarmów oraz proste prace konserwacyjne. Czynności te użytkownik z reguły może wykonywać samodzielnie. Jeśli jednak wystąpią problemy, konieczny jest kontakt z instalatorem.

## <span id="page-3-3"></span>**2.3 Tabliczka znamionowa**

- ODU Split: Tabliczka znamionowa znajduje się na klapie konserwacyjnej.
- T/TS: Tabliczka znamionowa jednostki wewnętrznej znajduje się na górnej pokrywie.

Zawiera informacje takie jak moc, numer katalogowy i seryjny oraz datę produkcji.

## <span id="page-3-4"></span>**2.4 Deklaracja zgodności**

F

Konstrukcja oraz sposób pracy wyrobu odpowiadają dyrektywom europejskim i uzupełniającym wymaganiom krajowym. Zgodność potwierdzono oznakowaniem CE.

Deklarację zgodności wyrobu można otrzymać w każdej chwili. W tym celu wystarczy napisać na adres podany na tylnej okładce niniejszej instrukcji.

## <span id="page-3-5"></span>**2.5 Pompa ciepła (jednostka zewnętrzna)**

Instalacja ogrzewcza składa się z dwóch części: ustawionej na zewnątrz jednostki zewnętrznej pompy ciepła ODU Split i ustawionej w budynku jednostki wewnętrznej.

Jeżeli do instalacji jest podłączona c.w.u., dokonuje się rozróżnienia między wodą grzejną a c.w.u. Woda grzejna jest prowadzona do grzejników i do ogrzewania podłogowego. C.w.u. jest prowadzona do prysznica i zaworów wodnych.

# $\mathbf{i}$

Pompa ciepła wyłącza się przy temperaturze zewnętrznej ok. -20 °C. Ogrzewanie i przygotowanie c.w.u. są realizowane wówczas przez grzałkę prętową jednostki wewnętrznej.

Zadaniem pompy ciepła jest pozyskiwanie energii z powietrza zewnętrznego i przekazywanie jej do jednostki wewnętrznej.

Pompa ciepła jest wyposażona w układ sterowania z inwerterem, tj. automatycznie reguluje prędkość sprężarki, dzięki czemu zawsze dostarczana jest dokładnie potrzebna ilość energii. Również prędkość obrotowa wentylatora jest regulowana w zależności od potrzeb. Pozwala to maksymalnie ograniczyć zużycie energii.

#### **Odmrażanie**

Przy niskiej temperaturze zewnętrznej na parowniku może tworzyć się lód. Gdy warstwa lodu będzie już na tyle duża, że będzie zakłócać przepływ powietrza przez parownik, włącza się funkcja automatycznego odladzania. Po stopieniu całego lodu pompa ciepła powraca do normalnego trybu pracy.

Przy niskiej temperaturze zewnętrznej w celu odmrożenia kierunek przepływu czynnika chłodniczego w obiegu jest zmieniany przez zawór 4-drogowy; ten sposób odmrażania nazywany jest odwróceniem obiegu.

#### <span id="page-4-0"></span>**2.5.1 Wykres obiegu czynnika chłodniczego**

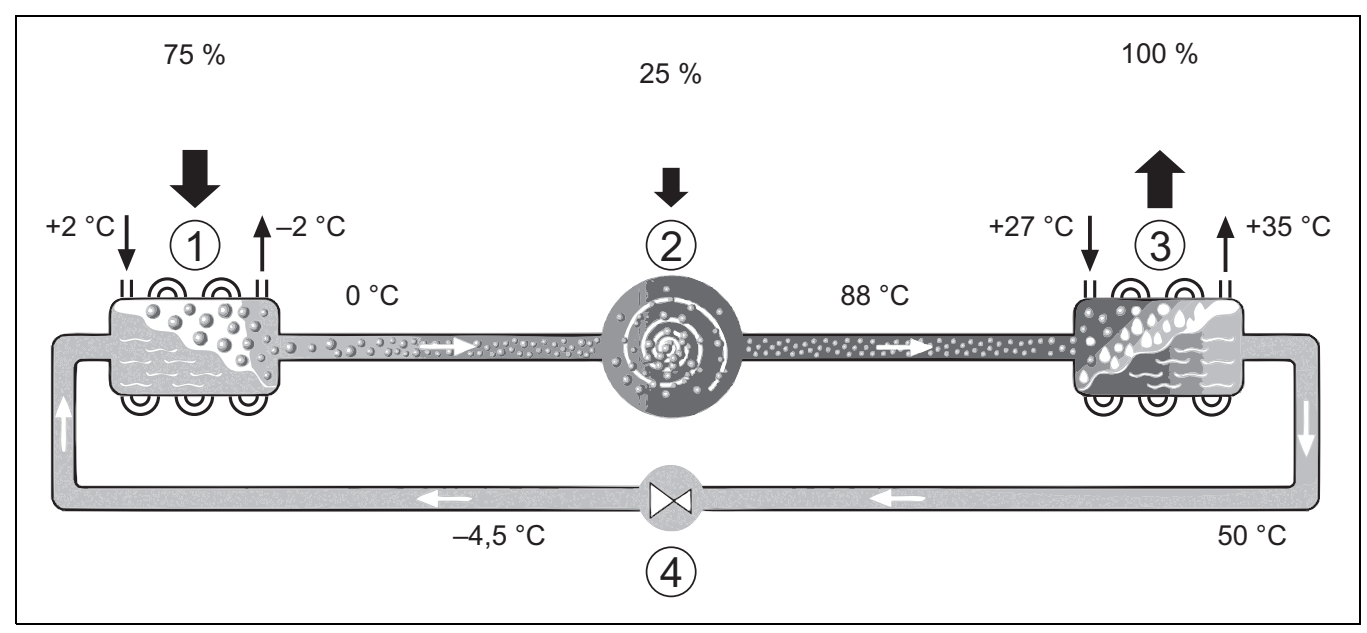

*Rys. 1 Zasada działania obiegu czynnika chłodniczego w pompie ciepła*

- [1] Parownik
- [2] Sprężarka<br>[3] Skraplacz
- **Skraplacz**
- [4] Zawór rozprężny

#### <span id="page-4-1"></span>**2.6 Jednostka wewnętrzna**

Zadaniem jednostki wewnętrznej jest rozdzielanie ciepła pochodzącego z jednostki zewnętrznej pompy ciepła ODU Split do instalacji ogrzewczej i podgrzewacza pojemnościowego c.w.u. Pompa obiegowa w jednostce wewnętrznej posiada regulowaną prędkość obrotową, dzięki czemu przy niskim zapotrzebowaniu prędkość jest automatycznie obniżana. Pozwala to zmniejszyć zużycie energii.

Jeśli przy niskiej temperaturze zewnętrznej zapotrzebowanie na ciepło wzrośnie, może być potrzebny dogrzewacz. Dogrzewacze są włączane i wyłączane przez moduł obsługowy w jednostce wewnętrznej. Gdy pompa ciepła pracuje, dogrzewacz elektryczny wytwarza jedynie ciepło stanowiące różnicę pomiędzy mocą pompy ciepła a wymaganym ciepłem. Gdy pompa ciepła znów jest w stanie samodzielnie dostarczyć wymaganą moc grzewczą, dogrzewacz jest automatycznie wyłączany.

#### **IDUS T / TS**

Połączenie ustawionej na zewnątrz pompy ciepła z jednostką wewnętrzną IDUS T/TS tworzy kompletną instalację ogrzewczą i przygotowania c.w.u., ponieważ jednostka wewnętrzna jest wyposażona w podgrzewacz pojemnościowy c.w.u. Przełączanie pomiędzy ogrzewaniem a c.w.u. odbywa się za pomocą wewnętrznego zaworu 3-drogowego. W razie potrzeby jest włączany zintegrowany dogrzewacz elektryczny w jednostce wewnętrznej.

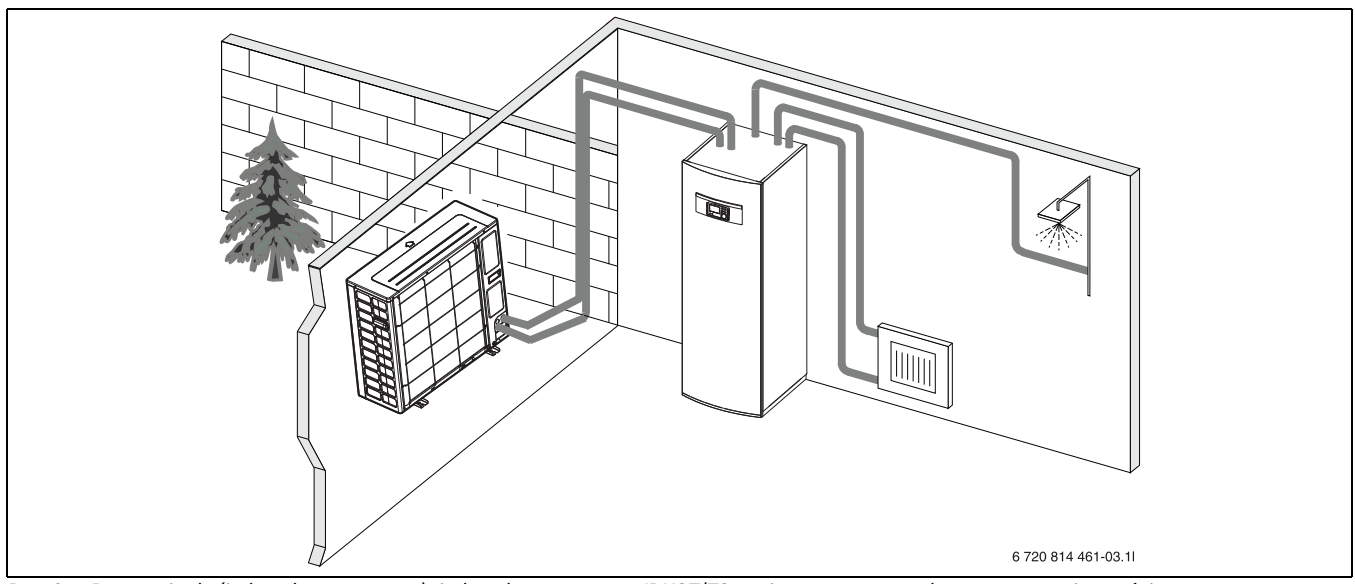

*Rys. 2 Pompa ciepła (jednostka zewnętrzna), jednostka wewnętrzna IDUST/TS ze zintegrowanym podgrzewaczem pojemnościowym c.w.u. i dogrzewaczem elektrycznym*

#### <span id="page-5-0"></span>**2.7 Wskazówka dotycząca oszczędności energii**

- Należy przede wszystkim używać trybu normalnego, przy którym zużycie energii instalacji ogrzewczej jest najniższe. Ustawić żadana temperaturę pomieszczenia zgodnie z osobistymi preferencjami.
- We wszystkich pomieszczeniach całkowicie otworzyć zawory termostatyczne. Dopiero, gdy po dłuższym czasie żądana temperatura pomieszczenia nie zostanie osiągnięta, należy zwiększyć ustawienie temperatury na module obsługowym. Tylko, jeżeli w określonym pomieszczeniu temperatura będzie zbyt wysoka, należy zmniejszyć ustawienie zaworu termostatycznego w tym pomieszczeniu.
- Jeżeli jest zainstalowany regulator pokojowy, może być on używany do optymalnej regulacji wg temperatury pomieszczenia. Unikać oddziaływania ciepła zewnętrznego (np. promieniowanie słoneczne lub kominek). W przeciwnym razie może dojść do niepożądanych wahań temperatury pomieszczenia.
- Bezpośrednio przed grzejnikami nie powinny się znajdować żadne duże przedmioty, np. sofa (min. odstęp 50 cm). W przeciwnym razie ogrzane lub ochłodzone powietrze nie może krążyć i ogrzewać wzgl. chłodzić pomieszczenia.
- Temperatury, przy jakiej ma rozpoczynać się chłodzenie, nie należy ustawiać zbyt nisko. Także chłodzenie mieszkania powoduje zużycie energii.

#### **Prawidłowe wietrzenie**

Zamiast uchylać okna, otwierać je na krótki czas na oścież. Gdy okna są uchylone, pomieszczenie będzie stale traciło ciepło bez znaczącej poprawy jakości powietrza w pomieszczeniu. Podczas wietrzenia zamknąć zawory termostatyczne lub zredukować ustawienie regulatora sterującego wg temperatury pomieszczenia.

#### <span id="page-5-1"></span>**3 Obsługa**

#### **OSTRZEŻENIE:**

#### **Szkody materialne spowodowane przez działanie mrozu!**

Ogrzewanie bądź dogrzewacz mogą zostać zniszczone na skutek działania mrozu.

Zabrania się uruchamiać jednostkę wewnętrzną, jeżeli występuje zagrożenie, że ogrzewanie bądź dogrzewacz są zamarźnięte.

#### <span id="page-5-2"></span>**3.1 Moduł obsługowy**

Moduł obsługowy HMC 310 umożliwia regulację do 4 obiegów grzewczych w jednym z następujących trybów:

- **Prowadz. wg temp. zewn.**
	- temperatura zasilania regulowana jest na podstawie temperatury zewnętrznej według zoptymalizowanej krzywej grzania.
- **Prowadz. wg temp. zewn. z pkt. począt.**1)
	- temperatura zasilania regulowana jest na podstawie temperatury zewnętrznej według uproszczonej krzywej grzania.

W przypadku obu trybów regulator temperatury pomieszczenia można zamontować w pomieszczeniu wiodącym – wówczas temperatura pomieszczenia będzie regulowana z uwzględnieniem wartości zmierzonej i wartości żądanej. Krzywa grzania zostanie odpowiednio dopasowana.

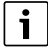

Moduł obsługowy HMC 310 jest wbudowany w urządzenie i nie może być używany jako regulator temperatury pomieszczenia. Informacje na temat dostępnych regulatorów temperatury pomieszczenia można uzyskać, kontaktując się z firmą instalacyjną.

# $\mathbf i$

Z zasady w przypadku regulacji wg temperatury zewnętrznej z uwzględnieniem temperatury pomieszczenia zawory termostatyczne w pomieszczeniu wiodącym (pomieszczeniu, w którym zamontowany jest regulator temperatury) muszą być całkowicie otwarte!

 $\mathbf i$ 

W Belgii i Danii funkcja chłodzenia nie jest dostępna. Jeśli jednostka zostanie zamontowana w tych krajach, pozycje menu chłodzenia wymienione w niniejszej instrukcji nie będą wyświetlane w module obsługowym. W innych krajach pozycje menu również mogą być ukryte, jeśli zamontowany system nie jest przeznaczony do chłodzenia.

# $\mathbf i$

W przypadku normalnej eksploatacji w Danii dogrzewacz elektryczny ani grzałka nie są dostępne. Grzałka może się jednak uruchamiać w trybie usterki, podczas dodatkowego przygotowania c.w.u. oraz podczas dezynfekcji termicznej.

W zależności od wersji oprogramowania modułu obsługowego, komunikaty widoczne na wyświetlaczu mogą różnić się od przedstawionych w niniejszej instrukcji.

Zakresy ustawień, ustawienia podstawowe i zakres funkcji mogą różnić się od informacji zawartych w niniejszej instrukcji, zależnie od konkretnei instalacii.

- W przypadku 2 lub więcej obiegów grzewczych dostępne są osobne ustawienia dla każdego obiegu grzewczego, których skonfigurowanie jest konieczne.
- W przypadku instalacji specjalnych komponentów i modułów systemowych (np. modułu solarnego MS 200, modułu basenowego MP 100), dostępne są odpowiednie ustawienia, które należy skonfigurować.
- Jeśli w instalacji zamontowane są urządzenia grzewcze określonego rodzaju, dostępne będą dodatkowe ustawienia wymagające skonfigurowania.

#### <span id="page-5-3"></span>**3.1.1 Eksploatacja po awarii zasilania**

Krótka awaria zasilania lub fazy z wyłączonym urządzeniem grzewczym nie powoduje utraty ustawień. Moduł obsługowy wznawia pracę po przywróceniu napięcia. Może być ew. konieczne ponowne ustawienie godziny i daty. Inne ustawienia nie są wymagane.

<sup>1)</sup> Ustawienie niedostępne w Finlandii i Szwecji

#### <span id="page-6-0"></span>**3.2 Panel obsługi**

#### <span id="page-6-1"></span>**3.2.1 Przegląd elementów obsługowych i symboli**

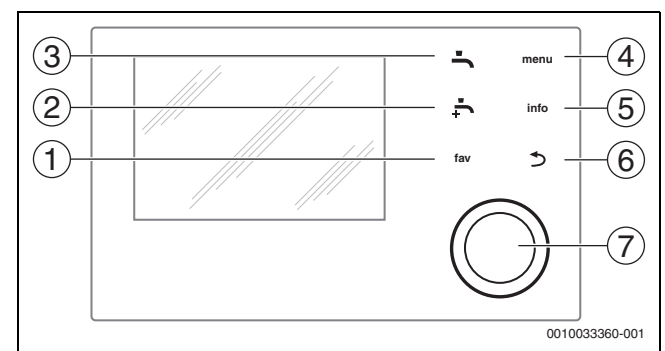

*Rys. 3 Elementy obsługowe*

- [1] Przycisk **Ulubione**: wywołuje menu ulubionych pozycji
- [2] Przycisk **Dod. CWU**: rozpoczęcie jednorazowego ładowania c.w.u.
- [3] Przycisk **CWU**: ustawienie trybu pracy dla przygotowywania c.w.u.
- [4] Przycisk **menu**: wyświetlenie menu głównego (krótkie naciśnięcie)
- [5] Przycisk **info**: wyświetlenie menu informacyjnego lub dodatkowych informacji o zaznaczonej pozycji
- [6] Przycisk d: powrót do poprzedniego menu lub odrzucenie wartości (krótkie naciśnięcie); powrót do wskazania standardowego (przytrzymanie)
- [7] Pokrętło nastawcze: wybór (obrót) i potwierdzenie (naciśnięcie)

 $\sqrt{1}$ 

Jeśli podświetlenie wyświetlacza jest wyłączone, naciśnięcie pokrętła nastawczego po raz pierwszy powoduje tylko włączenie podświetlenia. Przekręcenie pokrętła nastawczego i jednoczesne naciśnięcie innego elementu obsługowego powoduje włączenie podświetlenia i wykonanie czynności przypisanej do elementu. W zawartych w niniejszej instrukcji opisach kroków do wykonania przez użytkownika założono, że podświetlenie jest włączone. Jeśli nie zostanie aktywowany żaden element obsługowy, podświetlenie wyłączy się automatycznie (po około 30 s w przypadku wskazania standardowego, po około 30 min w przypadku menu i po około 24 godz. w przypadku usterki).

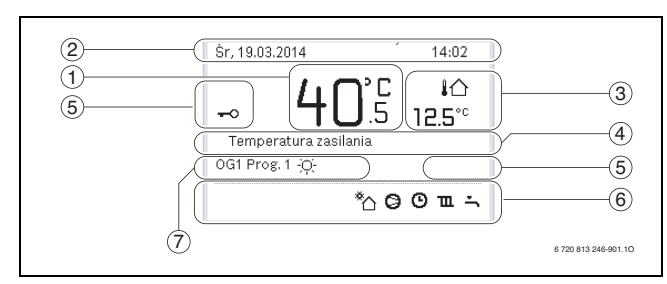

<span id="page-6-2"></span>*Rys. 4 Symbole na ekranie wskazania standardowego (przykładowy wyświetlacz)*

# $\mathbf{i}$

Ekran wskazania standardowego dotyczy wyłącznie wyświetlonego obiegu grzewczego. Zmiana żądanej temperatury pomieszczenia z poziomu ekranu wskazania standardowego ma zastosowanie wyłącznie do wyświetlonego obiegu grzewczego.

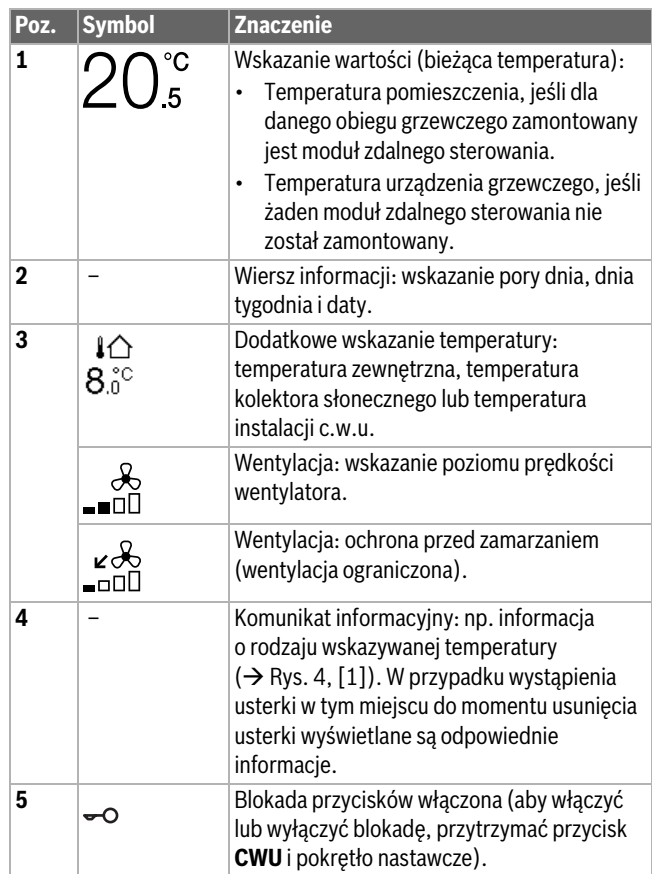

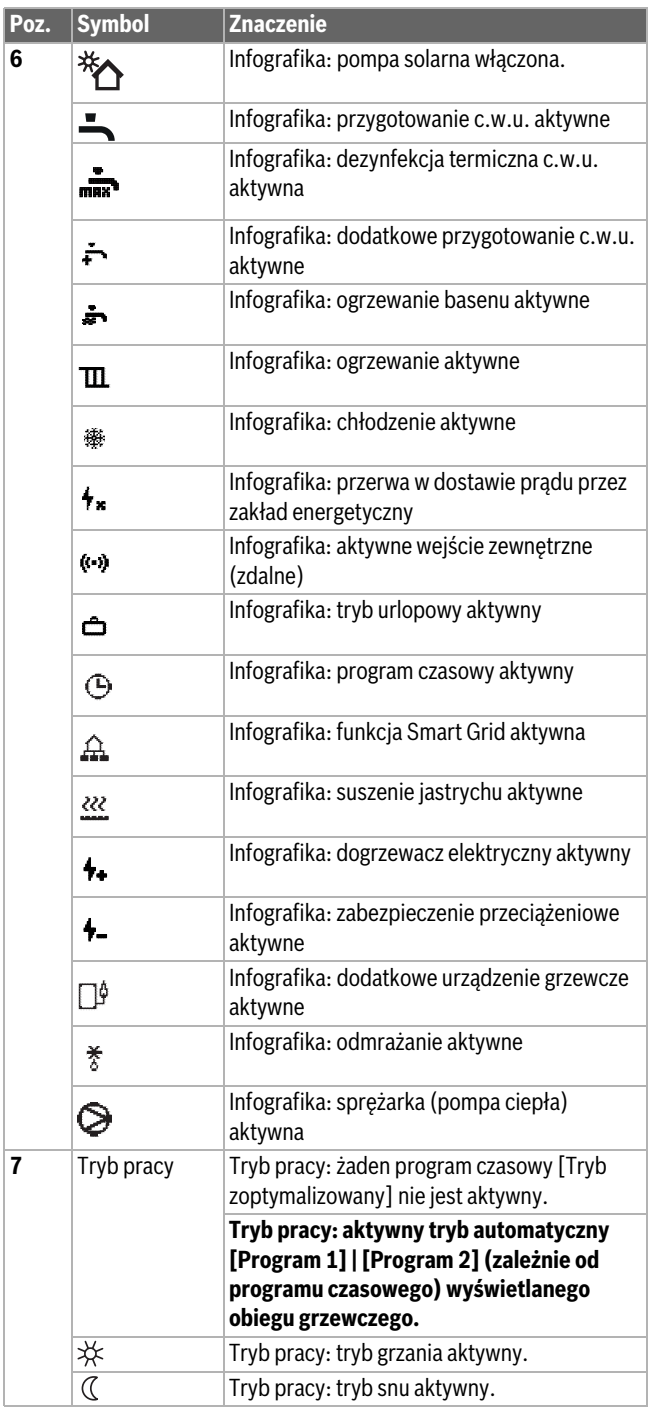

*Tab. 2 Symbole na wyświetlaczu*

Przegląd struktury menu głównego i pozycji poszczególnych punktów menu przedstawiono na końcu niniejszego dokumentu.

Przegląd punktów menu informacyjnego znajduje się na końcu dokumentacji. Menu informacyjne pozwala na szybkie wywołanie informacji dotyczących stanu pompy ciepła.

Punktem wyjścia w poniższych opisach w każdym przypadku jest wskazanie standardowe ( $\rightarrow$  rys. [4](#page-6-2)).

#### <span id="page-7-0"></span>**3.2.2 Wyłączenie**

Moduł obsługowy jest zasilany za pośrednictwem złącza magistrali i zazwyczaj pozostaje włączony. System należy wyłączać jedynie tymczasowo np. w celu czyszczenia filtrów. Wyłączony z eksploatacji system jest nieaktywny i nie zapewnia ochrony przed zamarzaniem.

- ▶ Aby tymczasowo wyłączyć system:
	- Nacisnąć i przytrzymać pokrętło nastawcze do momentu wyświetlenia wyskakującego menu.
	- Wybrać **Tak** w menu **Przełączyć w tryb czuwania?**
- ▶ Aby włączyć system:
	- Nacisnąć i przytrzymać pokrętło nastawcze do momentu wyświetlenia wyskakującego menu.
	- Wybrać **Tak** w menu **Przełączyć z trybu czuw. na tr. pracy?**

# $\mathbf{i}$

Po dłuższej awarii zasilania lub okresie bezczynności konieczne może być ponowne ustawienie daty i godziny. Wszystkie pozostałe ustawienia pozostają zachowane.

#### <span id="page-7-1"></span>**3.2.3 Wybór obiegu grzewczego dla wskazania standardowego**

We wskazaniu standardowym są prezentowane zawsze dane tylko jednego obiegu grzewczego. Jeżeli są zainstalowane 2 obiegi grzewcze lub ich większa liczba, można ustawić, do którego z obiegów ma się odnosić wskazanie standardowe.

▶ Nacisnąć i obrócić pokrętło nastawcze, aby wybrać obieg grzewczy.

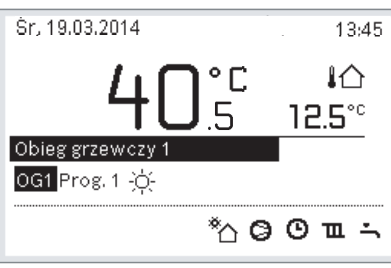

6 720 813 246-902.1O

▶ Poczekać kilka sekund lub nacisnąć pokrętło nastawcze, aby potwierdzić.

#### <span id="page-7-2"></span>**3.2.4 Ustawienie trybu pracy**

#### **Włączanie trybu automatycznego (z programu czasowego)** Jeśli aktywny jest tryb ręczny:

- ▶ Nacisnąć przycisk **menu**.
- ▶ Nacisnąć pokrętło nastawcze, aby otworzyć menu **Grzanie** lub **Grzanie/chłodzenie**.
- ▶ Nacisnąć pokrętło nastawcze, aby otworzyć menu Tryb pracy.
- ▶ Podświetlić żądany obieg grzewczy i nacisnąć pokrętło nastawcze.
- ▶ Wybrać **auto** i nacisnąć pokrętło nastawcze.
- ▶ Wcisnąć i przytrzymać przycisk →, aby powrócić do ekranu wskazania standardowego.

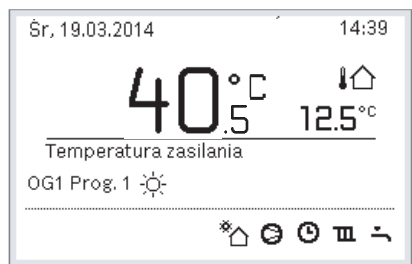

6 720 813 246-903.1O

Wyświetlone zostanie okno wyskakujące i aktywowany zostanie program czasowy. Zadana temperatura będzie migać.

## **Aktywacja trybu zoptymalizowanego (bez programu czasowego)**

- Jeśli włączony jest tryb automatyczny:
- ▶ Nacisnąć przycisk **menu**.
- ▶ Nacisnąć pokrętło nastawcze, aby otworzyć menu **Grzanie** lub **Grzanie/chłodzenie**.
- ▶ Nacisnąć pokrętło nastawcze, aby otworzyć menu Tryb pracy.
- ▶ Podświetlić żądany obieg grzewczy i nacisnąć pokrętło nastawcze.
- ▶ Wybrać **zoptymal.** i nacisnąć pokrętło nastawcze.

▶ Wcisnąć i przytrzymać przycisk  $\ominus$ , aby powrócić do ekranu wskazania standardowego.

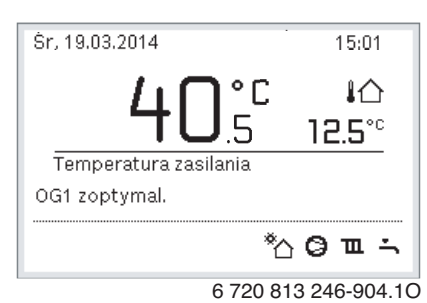

Wyświetlone zostanie okno wyskakujące z żądaną temperaturą pomieszczenia.

#### <span id="page-8-0"></span>**3.2.5 Tymczasowa zmiana temperatury pomieszczenia**

#### **Utrzymanie trybu automatycznego**

▶ Obrócić i nacisnąć pokrętło nastawcze, aby ustawić żądaną temperaturę pomieszczenia.

Zakres czasowy, którego dotyczy zmiana, jest wyróżniony na tle pozostałych zakresów.

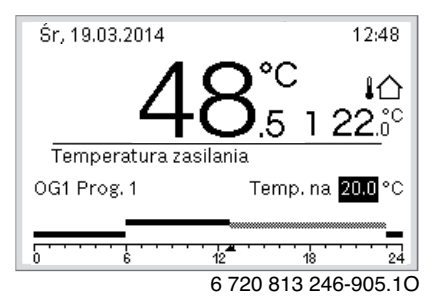

Zmiana obowiązuje do momentu osiągnięcia kolejnego czasu przełączenia aktywnego programu czasowego.

Anulowanie zmiany temperatury:

▶ Obracać i nacisnąć pokrętło nastawcze, aby ustawić wartość podaną w programie czasowym.

#### <span id="page-8-1"></span>**3.2.6 Trwała zmiana temperatury pomieszczenia**

#### **Tryb zoptymalizowany (bez programu czasowego)**

▶ Obrócić i nacisnąć pokrętło nastawcze, aby ustawić temperaturę.

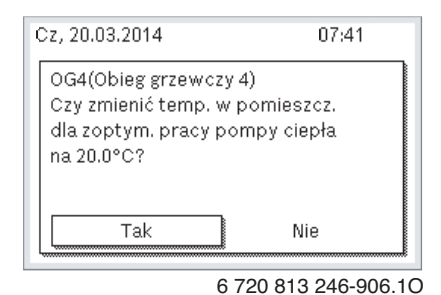

**-lub-**

- ▶ Otworzyć menu **Grzanie** lub **Grzanie/chłodzenie** > **Ustawienia temperatury** > Tryb zoptymalizowany.
- ▶ Wybrać i potwierdzić żądaną temperaturę lub wybrać i potwierdzić opcję **Ogrzewanie wył.**.

#### **Tryb automatyczny**

▶ Otworzyć menu **Grzanie** lub **Grzanie/chłodzenie** > **Ustawienia temperatury** > **Grzanie**, **Tryb snu** lub **Chłodz.**.

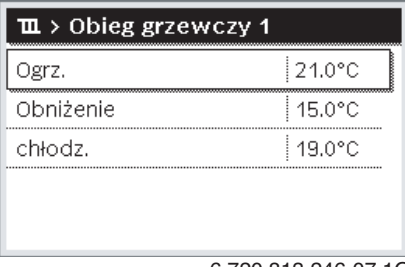

6 720 813 246-07.1O

- ▶ Ustawić i potwierdzić temperatury dla każdego trybu lub wybrać i potwierdzić tryb snu **Ogrzewanie wył.**.
- ▶ Za pośrednictwem programu czasowego przypisać tryby pracy do poszczególnych przedziałów czasowych.
- <span id="page-8-2"></span>**3.2.7 Dostosować ustawienia dla ogrzewania do programu czasowego (tryb automatyczny)**

#### **Otwieranie menu dostosowywania programu czasowego dla instalacji grzewczej**

- ▶ Otworzyć menu główne.
- ▶ Otworzyć menu **Grzanie** lub **Grzanie/chłodzenie** > **Harmonogram** > **Mój program czasowy 1** lub **2**.

| ${\tt m}$ > Obieg grzewczy 1      |  |
|-----------------------------------|--|
| Aktywuj program czasowy i Prog. 1 |  |
| Mój program czasowy 1             |  |
| Resetuj program                   |  |
| Mój program czasowy 2             |  |
| Resetuj program                   |  |

6 720 807 410-24.1O

#### **Wybrać dzień tygodnia lub grupę dni**

- ▶ Otworzyć menu do dostosowywania harmonogramu dla instalacji ogrzewczej.
- ▶ Nacisnąć pokrętło nastawcze, aby aktywować pole do wprowadzania dnia tygodnia lub grupy dni.
- ▶ Wybrać dzień tygodnia lub grupę dni i potwierdzić.

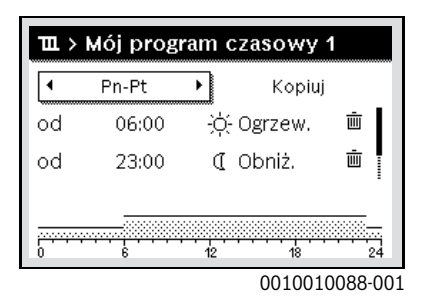

#### **Przesunięcie czasu przełączenia**

- ▶ Otworzyć menu do dostosowywania harmonogramu dla instalacji ogrzewczej.
- Aby aktywować pole do wprowadzania czasu przełączenia, obrócić i nacisnąć pokrętło nastawcze.

▶ Ustawić czas przełączenia i zatwierdzić.

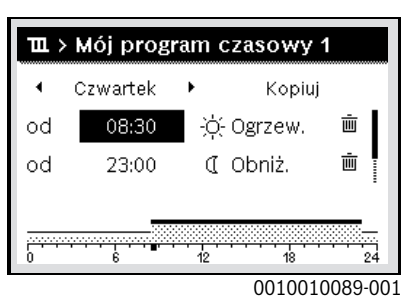

#### **Ustawienie temperatury/trybu pracy dla odcinka czasu**

- ▶ Otworzyć menu do dostosowywania harmonogramu dla instalacji ogrzewczej.
- ▶ Aby aktywować pole wprowadzania trybu pracy, obrócić i nacisnąć pokrętło nastawcze.
- Ustawić tryb pracy i potwierdzić.

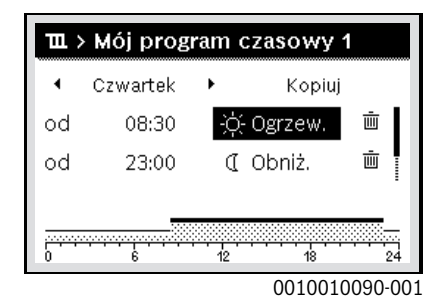

#### **Usuwanie czasu przełączenia**

- ▶ Otworzyć menu do dostosowywania harmonogramu dla instalacji ogrzewczej.
- Wybrać symbol usuwania czasu przełączenia ( $\bar{m}$ ) i potwierdzić.

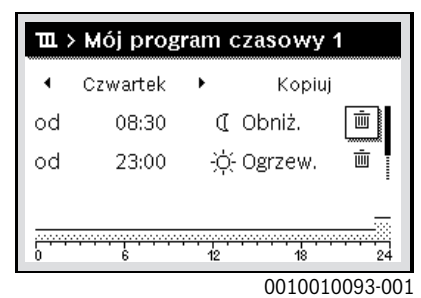

Symbol odnosi się do czasu przełączenia wyświetlanego w tym samym wierszu.

▶ Aby usunąć czas przełączenia, wybrać **Tak** i potwierdzić. Poprzedni przedział czasowy zostanie przedłużony aż do następnego czasu przełączenia. Czasy przełączenia zostają automatycznie uszeregowane w porządku chronologicznym.

#### **Kopiowanie programu czasowego**

- ▶ Otworzyć menu do dostosowywania harmonogramu dla instalacji ogrzewczej.
- ▶ Wybrać dzień tygodnia, który ma zostać skopiowany, np. czwartek.

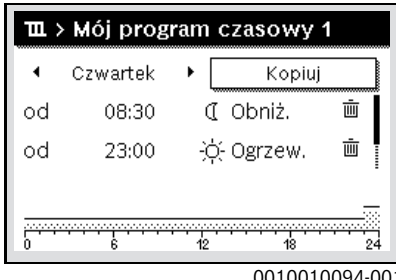

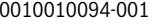

- ▶ Wybrać i potwierdzić **Kopiuj**.
- Zostanie wybrana lista wyboru z dniami tygodnia.
- ▶ Wybrać dni tygodnia (np. poniedziałek i wtorek), które mają zostać nadpisane wybranym wcześniej harmonogramem.

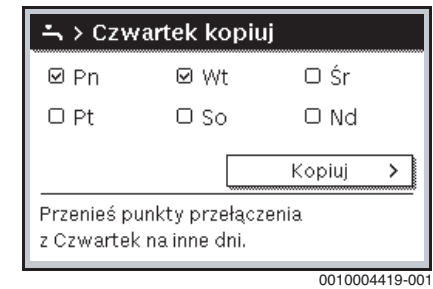

- ▶ Wybrać i potwierdzić **Kopiuj**.
- <span id="page-9-0"></span>**3.2.8 Wybór aktywnego programu czasowego dla instalacji grzewczej**
- ▶ Otworzyć menu główne.
- ▶ Otworzyć menu **Grzanie** lub **Grzanie/chłodzenie** > **Harmonogram** > **Aktywuj program czasowy**.

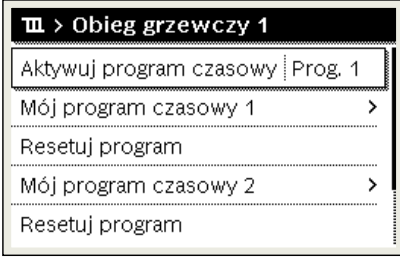

6 720 807 410-22.1O

▶ Wybrać **Mój program czasowy 1** lub **2** i potwierdzić.

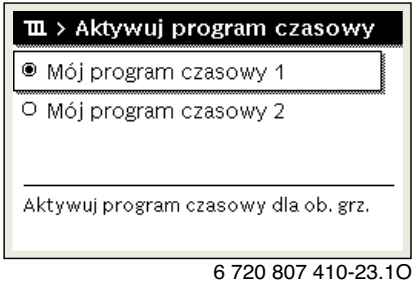

Moduł obsługowy będzie pracować w trybie automatycznym z wybranym programem czasowym. Jeśli instalacja zawiera 2 lub więcej obiegów grzewczych, ustawienie to ma zastosowanie wyłącznie do wybranego obiegu grzewczego.

#### <span id="page-9-1"></span>**3.2.9 Zmiana nazwy programu czasowego lub obiegu grzewczego**

Programom czasowym i obiegom grzewczym wstępnie przyporządkowane są nazwy standardowe.

#### **Otwieranie menu zmiany nazwy programu czasowego**

- ▶ Otworzyć menu główne.
- ▶ Otworzyć menu **Grzanie** lub **Grzanie/chłodzenie** > **Harmonogram** > Obieg grzewczy 1...4 > **Zmień nazwę prog. czas.**. Kursor zacznie migać, wskazując miejsce rozpoczęcia wprowadzania danych.

**Otwieranie menu zmiany nazwy obiegu grzewczego (dostępne tylko jeśli instalacja zawiera 2 lub więcej obiegów grzewczych)**

▶ Otworzyć menu główne.

▶ Otworzyć menu **Grzanie** lub **Grzanie/chłodzenie** > **Harmonogram** > Obieg grzewczy 1 > **Zmień nazwę obiegu grzew.** (lub menu innego obiegu grzewczego).

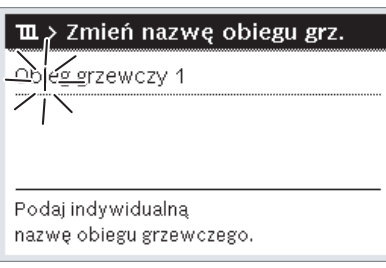

6 720 813 246-24.1O

Kursor zacznie migać, wskazując miejsce rozpoczęcia wprowadzania danych.

#### **Wprowadzanie znaków**

- ▶ Otworzyć menu zmiany nazwy harmonogramu lub obiegu grzewczego.
- ▶ Obracając pokrętło nastawcze, przesunąć kursor na żądane miejsce.
- ▶ Aktywować pole wprowadzania (z prawej strony kursora), naciskając pokrętło nastawcze.
- ▶ Wybrać znak i potwierdzić.

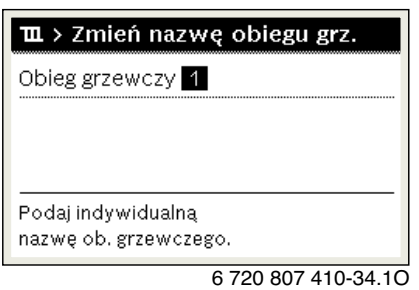

Wybrany znak zostanie wprowadzony. Aktywne jest następne pole wprowadzania.

 $\triangleright$  Aby zakończyć wprowadzanie, nacisnąć przycisk  $\ominus$ .

#### **Usuwanie znaków/resetowanie nazwy**

Aby usunąć znak:

- ▶ Otworzyć menu zmiany nazwy harmonogramu lub obiegu grzewczego.
- ▶ Obracając pokrętło nastawcze, przesunąć kursor za znak, który ma zostać usunięty.
- ▶ Aktywować pole wprowadzania, naciskając pokrętło nastawcze.
- ▶ Wybrać znak **<C** i potwierdzić.

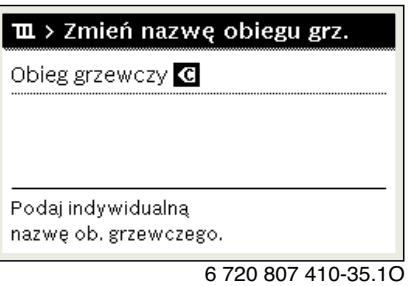

Znak z lewej strony pola wprowadzania zostaje usunięty.

Aby zresetować nazwę:

- ▶ Usunąć wszystkie znaki.
	- Nazwa standardowa zostanie automatycznie wprowadzona ponownie.

#### <span id="page-10-0"></span>**3.2.10 Ustawianie c.w.u.**

i

Gdy funkcja dezynfekcji termicznej jest włączona, podgrzewacz pojemnościowy c.w.u. jest podgrzewany do ustawionej temperatury. C.w.u. o wyższej temperaturze może być używana do dezynfekcji termicznej systemu przygotowania c.w.u.

▶ Przestrzegać wymogów krajowych i regionalnych dotyczących warunków pracy dla pompy cyrkulacyjnej, w tym jakości wody, oraz instrukcji obsługi urządzenia grzewczego.

## **Wybór trybu pracy dla przygotowywania c.w.u.**

Nacisnąć przycisk CWU

▶ Wybrać i potwierdzić **Zawsze wł. - c.w.u Eco+**1) Tryb najniższej temperatury c.w.u., gwarantujący najniższe zużycie energii.

**-lub-**

▶ **Zawsze wł. - c.w.u Eco**

Tryb średniej temperatury c.w.u., zapewniający średnie zużycie energii.

**-lub-**

#### ▶ **Zawsze wł. - Komfort c.w.u.**

Tryb najwyższej temperatury c.w.u., charakteryzujący się większym zużyciem energii i wyższym poziomem hałasu generowanego przez instalację.

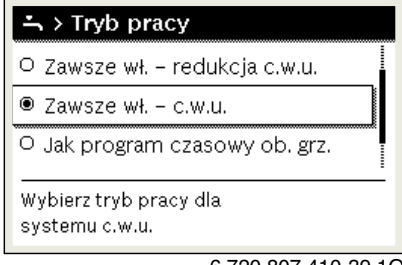

6 720 807 410-39.1O

Wartości temperatury c.w.u. dla każdego trybu są ustawiane przez instalatora.

#### **Aktywacja dodatkowego ładowania podgrzewacza pojemnościowego c.w.u.**

Jeśli konieczne jest tymczasowe zwiększenie ilości ciepłej wody wykraczające poza zakres normalnego ładowania podgrzewacza lub ustawienia programu czasowego:

- $\blacktriangleright$  Nacisnąć przycisk  $\blacktriangleright$ .
- **-lub-**
- ▶ Otworzyć menu C.w.u. > Dodatkowa c.w.u..
- ▶ Ustawić maksymalną temperaturę c.w.u. i czas trwania.
- ▶ Wybrać i potwierdzić **Uruch. teraz**.

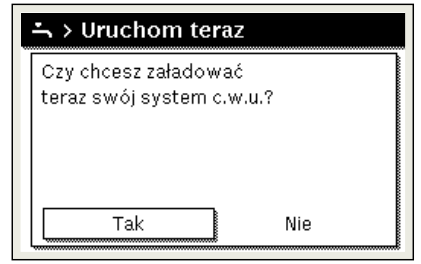

6 720 807 410-14.1O

▶ W wyskakującym oknie wybrać **Tak** i potwierdzić.

1) Opcja niedostępna w przypadku stacji świeżej wody.

▶ Woda zacznie być podgrzewana od razu. Po upływie ustawionego czasu trwania podgrzewania funkcja dodatkowego ładowania podgrzewacza pojemnościowego c.w.u. zostanie automatycznie wyłączona.

#### **Otwieranie menu dostosowywania programu czasowego dla przygotowywania c.w.u.**

- ▶ Otworzyć menu główne.
- ▶ Otworzyć menu C.w.u. > **Harmonogram**.
- ▶ Wybrać **Własny program czasowy** i potwierdzić.
- ▶ Ustawić czasy przełączenia i tryby pracy.

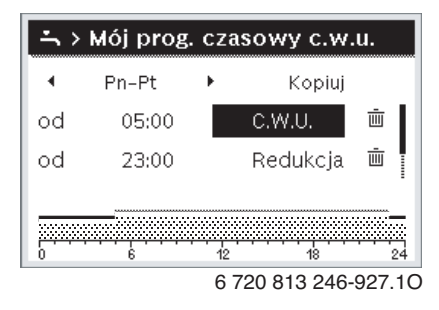

#### <span id="page-11-0"></span>**3.2.11 Ustawienie programu urlopowego**

#### **Otwieranie menu programu urlopowego**

- ▶ Otworzyć menu główne.
- ▶ Otworzyć menu **Urlop** > **Urlop 1**, **2**, **3**, **4** lub **5**.

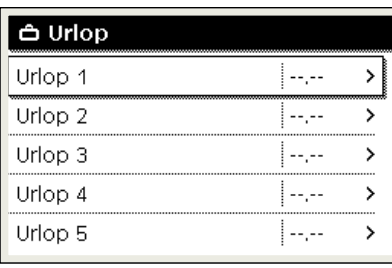

6 720 807 410-43.1O

Jeżeli okres urlopu dla wybranego programu urlopowego jest ustawiony, wyświetlane jest odpowiednie menu **Urlop 1**, **2**, **3**, **4** lub **5**.

#### **Ustawianie okresu urlopu**

- ▶ Otworzyć menu dla programu urlopowego.
- Jeżeli okres urlopu dla wybranego programu urlopowego jest już ustawiony, otworzyć menu **Okres urlopu**.
- ▶ Wybrać dzień, miesiąc i rok dla **Początek:** oraz **Koniec:** okresu urlopu i potwierdzić.

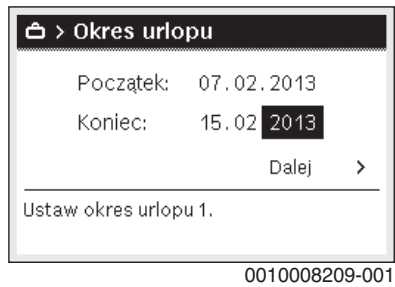

▶ Aby zakończyć wprowadzanie, wybrać **Dalej** i potwierdzić.

#### **Ustawianie ogrzewania i c.w.u. dla programu urlopowego**

▶ Otworzyć menu dla programu urlopowego.

▶ Otworzyć menu **Wybór obiegu grz./c.w.u.**.

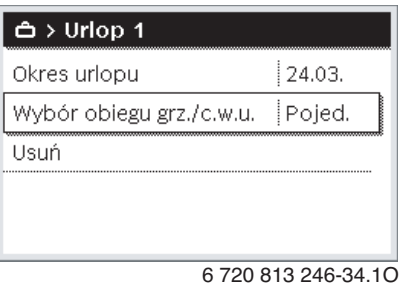

▶ Wybrać obiegi grzewcze i systemy c.w.u i potwierdzić.

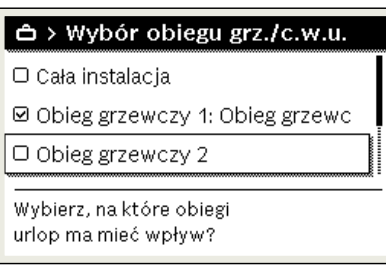

6 720 807 410-46.1O

- ▶ Program urlopowy obowiązuje dla wybranych obiegów grzewczych i systemów c.w.u.
- ▶ Aby zakończyć wybieranie, wybrać **Dalej** i potwierdzić.
- ▶ Sprawdzić ustawienia dla **Ogrzew.** i **C.w.u.** w menu dla wybranego programu urlopowego i ew. dostosować je.

#### **Przerwanie programu urlopowego**

W trakcie programu urlopowego wskazywana jest informacja, do kiedy program będzie aktywny.

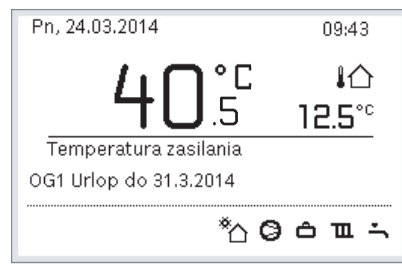

6 720 813 246-936.1O

Jeśli zamontowane są 2 obiegi grzewcze lub ich większa liczba, to przed przerwaniem programu urlopowego należy wybrać żądany obieg grzewczy na wskazaniu standardowym.

Jeśli program urlopowy jest ustawiony na **Jak w sobotę**:

▶ Obrócić pokrętło nastawcze, aby ustawić żądaną temperaturę pomieszczenia.

Zmiana obowiązuje do momentu osiągnięcia kolejnego czasu przełączenia aktywnego programu czasowego.

Jeżeli nie ma aktywnego harmonogramu, usunąć program urlopowy, aby dokonać przerwania.

#### **Usuwanie programu urlopowego**

- ▶ Otworzyć menu dla programu urlopowego.
- ▶ Wybrać i potwierdzić **Usuń**.

▶ W wyskakującym okienku wybrać **Tak** i potwierdzić.

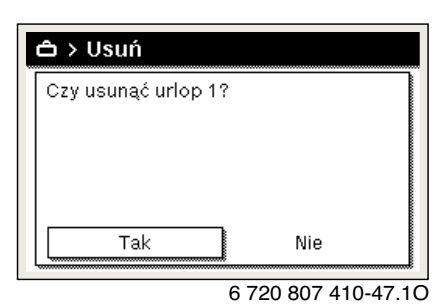

Program urlopowy zostaje usunięty.

#### <span id="page-12-0"></span>**3.2.12 Inne ustawienia**

#### **Ustawienie godziny i daty**

Jeżeli moduł obsługowy przez dłuższy czas był pozbawiony zasilania elektrycznego, należy ustawić datę i godzinę:

▶ Przywrócić zasilanie elektryczne.

Na module obsługowym jest wyświetlany ekran ustawiania daty.

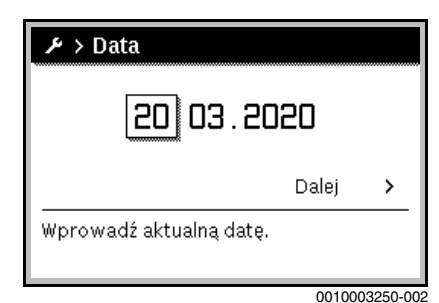

- ▶ Ustawić dzień, miesiąc i rok i potwierdzić.
- ▶ Potwierdzić za pomocą **Dalej**.

Na module obsługowym jest wyświetlany ekran ustawiania godziny.

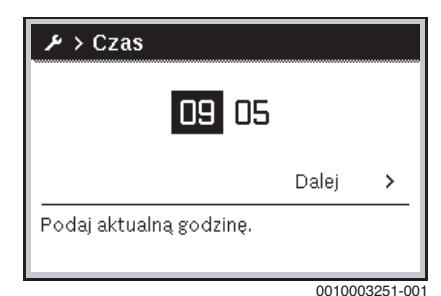

- ▶ Ustawić godzinę i minuty i potwierdzić.
- ▶ Potwierdzić za pomocą **Dalej**. Do ponownego uruchomienia nie są wymagane żadne dodatkowe ustawienia.

#### **Włączenie/wyłączenie blokady przycisków**

Aby włączyć lub wyłączyć blokadę przycisków:

▶ Nacisnąć równocześnie **pokrętło nastawcze** i przycisk **c.w.u.**, aż symbol klucza na wyświetlaczu zniknie/zgaśnie.

#### **Ustawianie funkcji "ulubione"**

Przyciskiem **fav** można bezpośrednio otworzyć często stosowane funkcje dla obiegu grzewczego 1. Aby otworzyć menu, nacisnąć raz przycisk.

Dopasowanie listy "ulubione" w menu:

- ▶ Nacisnąć i przytrzymać przycisk **fav**, aż wyświetli się menu konfiguracyjne.
- ▶ Obracać i nacisnąć pokrętło nastawcze, aby wybrać funkcję (**Tak**) lub anulować wybór (**Nie**).

 $\blacktriangleright$  Aby zamknąć menu, nacisnąć przycisk  $\blacktriangleright$ .

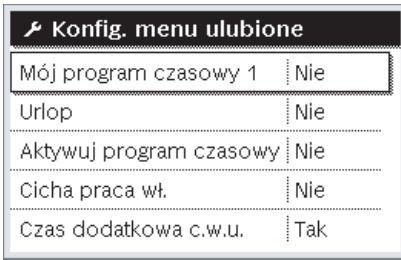

6 720 813 246-15.1O

#### <span id="page-12-1"></span>**3.3 Menu główne**

W zależności od urządzenia grzewczego i sposobu jego użytkowania nie wszystkie punkty menu są dostępne do wybrania, patrz przegląd menu głównego na końcu niniejszego dokumentu.

#### <span id="page-12-2"></span>**3.3.1 Ustawienia ogrzewania**

Menu: **Grzanie/chłodzenie**

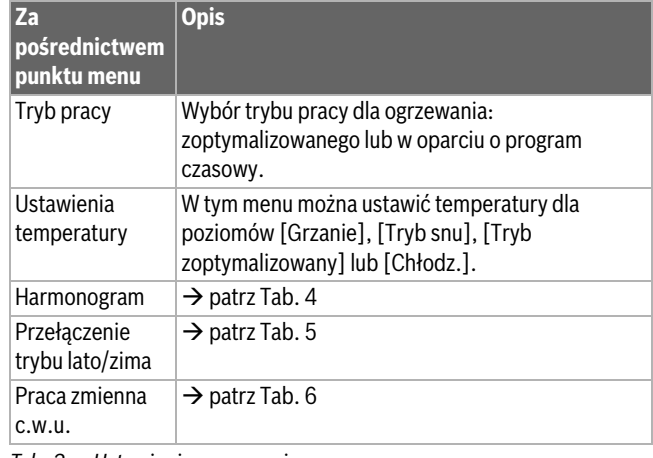

*Tab. 3 Ustawienia ogrzewania*

#### **Dostosowywanie Harmonogram dla trybu automatycznego** Menu: **Harmonogram**

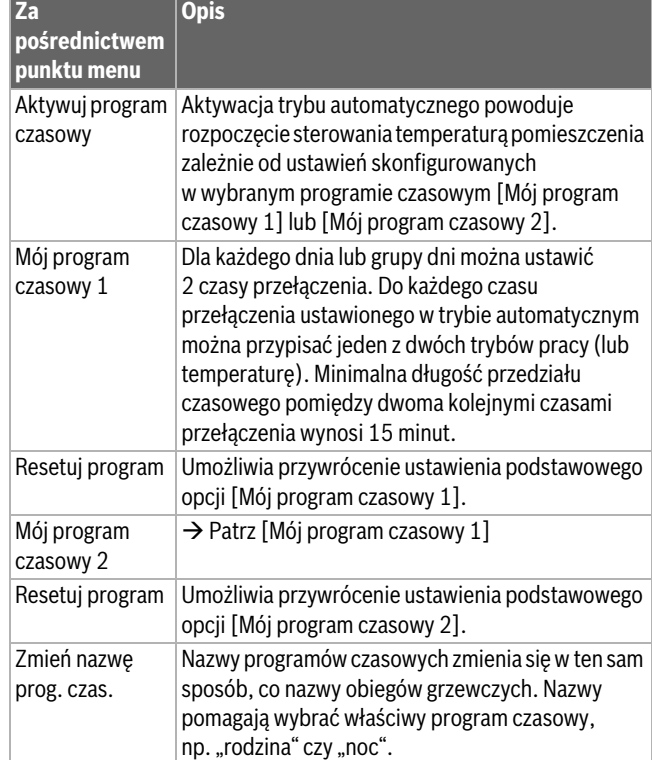

<span id="page-12-3"></span>*Tab. 4 Ustawienia programu czasowego dla ogrzewania*

#### **Ustawianie wartości progowej przełączenia trybu pracy lato/zima**

#### **OSTROŻNOŚĆ:**  /ľ

#### **Ryzyko uszkodzenia instalacji!**

▶ Nie przełączać instalacji na tryb letni, jeśli występuje ryzyko zamarznięcia.

#### Menu: **Przełączenie trybu lato/zima**

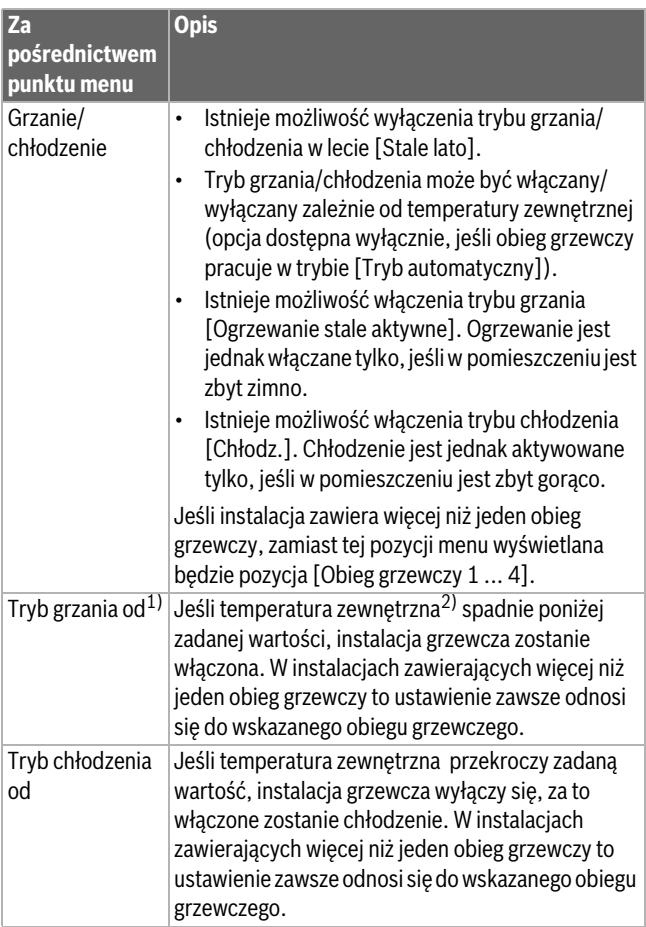

<span id="page-13-3"></span>1) Ta pozycja menu jest wyświetlana tylko, jeśli dla danego obiegu grzewczego włączono funkcję przełączania trybu lato/zima zależnie od temperatury zewnętrznej.

2) Podczas regulacji temperatury zewnętrznej (tłumienie) zmiany zmierzonej wartości temperatury zewnętrznej są opóźnione, a wszelkie wahania – redukowane.

<span id="page-13-1"></span>*Tab. 5 Ustawienia przełączania trybu lato/zima*

#### **Ustawianie naprzemiennego przygotowywania c.w.u.**

Jeśli funkcja naprzemiennego przygotowywania c.w.u. nie jest włączona, przygotowanie c.w.u. ma wyższy priorytet i w razie potrzeby przerywa żądanie ciepła wysyłane do instalacji grzewczej.

## Menu: **Praca zmienna c.w.u.**

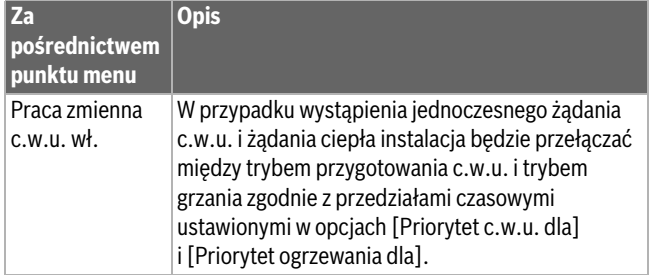

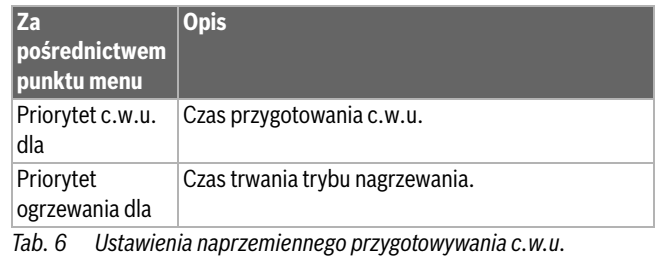

<span id="page-13-2"></span><span id="page-13-0"></span>**3.3.2 Ustawienia dla c.w.u.**

# $\mathbf i$

Włączenie funkcji dodatkowego przygotowania c.w.u., dezynfekcji termicznej lub codziennego nagrzewania może powodować uruchomienie dogrzewacza elektrycznego, co zwiększa koszty energii elektrycznej.

# $\mathbf{i}$

W przypadku korzystania ze stacji świeżej wody ustawienie temperatury c.w.u. na ≥ 52 °C może powodować uruchomienie dogrzewacza elektrycznego, zwiększając koszty energii elektrycznej.

#### **Ustawianie trybu pracy dla przygotowania c.w.u.**

Temperatury dla poszczególnych trybów ustawia instalator. Menu: Tryb pracy

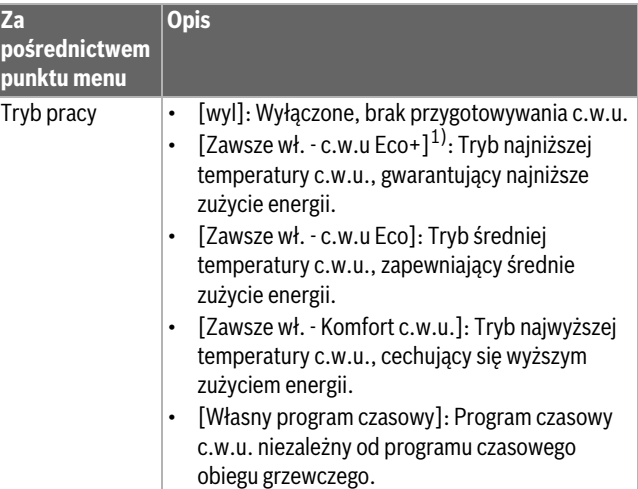

1) Opcja niedostępna w przypadku stacji świeżej wody

*Tab. 7 Ustawienia trybu przygotowywania c.w.u.*

#### **Ustawienia programu czasowego przygotowania c.w.u.** Menu: **Harmonogram**

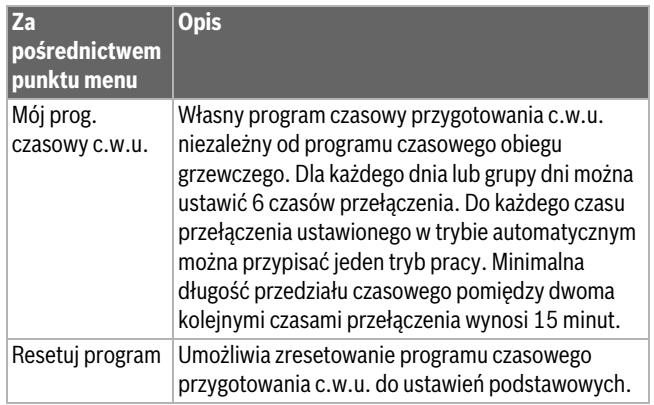

*Tab. 8 Ustawienia programu czasowego przygotowania c.w.u.*

#### **Aktywacja dodatkowego przygotowania c.w.u.**

Menu: Dodatkowa c.w.u.

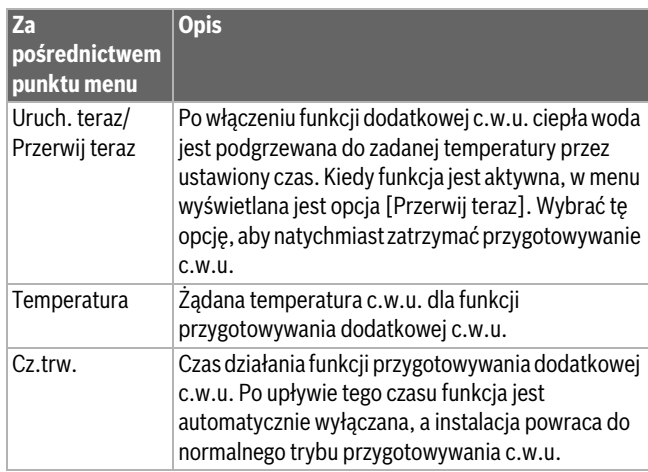

*Tab. 9 Ustawienia funkcji przygotowywania dodatkowej c.w.u.*

#### **Dezynfekcja termiczna**

# **OSTRZEŻENIE:**

#### **Zagrożenie życia spowodowane bakteriami z rodzaju Legionella!**

Przy zbyt niskich temperaturach c.w.u. w wodzie mogą rozwijać się bakterie z rodzaju Legionella.

- ▶ Należy aktywować dezynfekcję termiczną **-albo-**
- ▶ Zlecić specjaliście ustawienie codziennego nagrzewania w menu serwisowym.
- ▶ Konfiguracja instalacji lub częsty pobór wody mogą wpływać na przedwczesne przerwanie dezynfekcji termicznej. W takim przypadku na module obsługowym na wyświetlaczu pojawi się wówczas wskazanie usterki. Dlatego podczas włączania dezynfekcji termicznej należy zwrócić uwagę na to, aby została ona pomyślnie bez wskazania usterki.
- ▶ Przestrzegać rozporządzenia w sprawie jakości wody przeznaczonej do spożycia przez ludzi.

# $\mathbf{i}$

Jeśli dezynfekcja termiczna zostanie zakończona za wcześnie, na wyświetlaczu pojawi się odpowiednia informacja. Po 24 godzinach system ponownie przeprowadzi dezynfekcję termiczną.

 $\mathbf{i}$ 

Jeżeli dezynfekcja termiczna zostanie uaktywniona sygnałem z zewnętrznego urządzenia grzewczego, ustawienia wprowadzone w module obsługowym nie mają wpływu na dezynfekcję termiczną.

# **OSTRZEŻENIE:**

#### **Niebezpieczeństwo poparzenia!**

Gdy włączona została dezynfekcja termiczna lub codzienne nagrzewanie w celu ochrony przed legionellą, c.w.u. podgrzewana jest jednorazowo do temperatury powyżej 60 °C (np. we wtorek w nocy o godz. 02:00).

- ▶ Wykonywać dezynfekcję termiczną/codzienne nagrzewanie tylko poza normalnymi czasami pracy urządzenia.
- ▶ Zapewnić, aby zainstalowano mieszacz. W razie wątpliwości zwrócić się do instalatora.

#### Menu: **Autom. dezynf. term.**

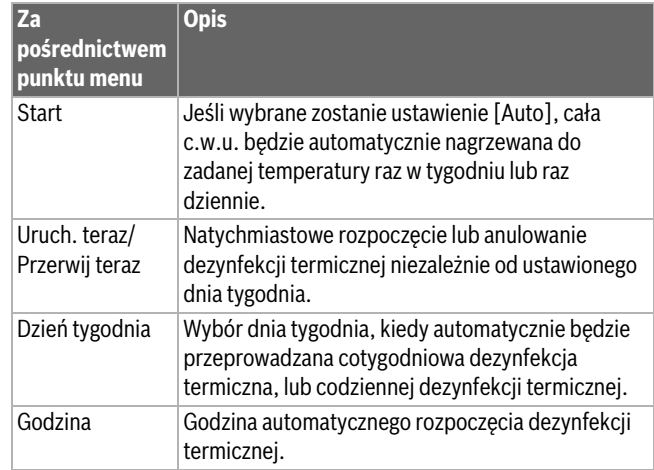

*Tab. 10 Ustawienia dezynfekcji termicznej*

#### **Ustawianie naprzemiennego przygotowywania c.w.u.**

Jeśli funkcja naprzemiennego przygotowywania c.w.u. nie jest włączona, przygotowanie c.w.u. ma wyższy priorytet i w razie potrzeby przerywa żądanie ciepła wysyłane do instalacji grzewczej.

#### Menu: **Praca zmienna c.w.u.**

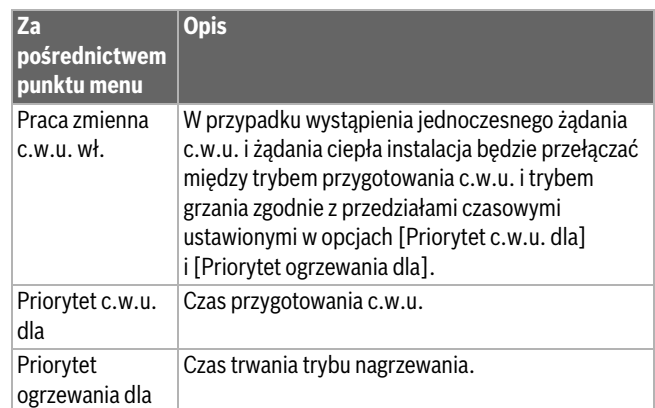

*Tab. 11 Ustawienia naprzemiennego przygotowywania c.w.u.*

#### **Ustawienia cyrkulacji c.w.u.**

#### Menu: **Cyrkulacja**

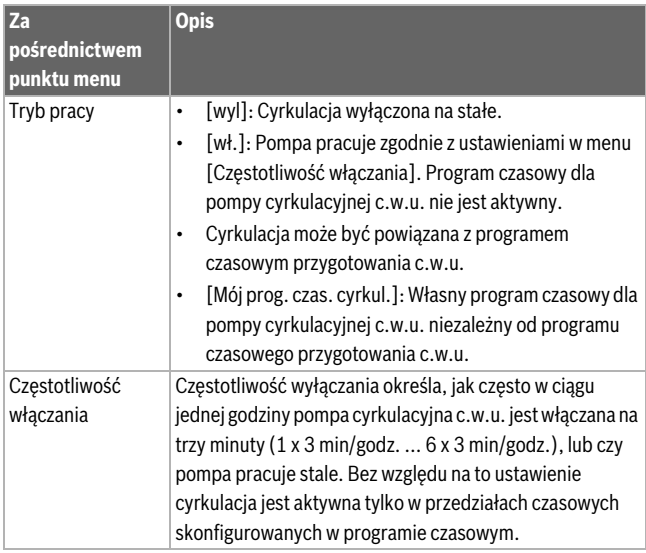

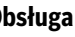

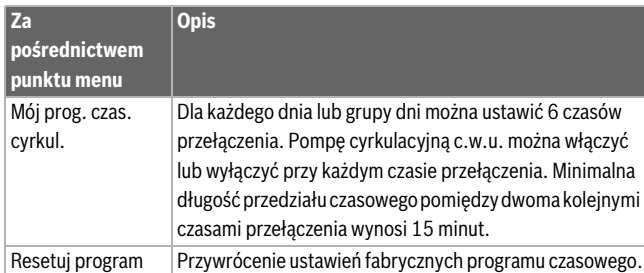

*Tab. 12 Ustawienia cyrkulacji*

#### <span id="page-15-0"></span>**3.3.3 Ustawienia funkcji wentylacji**

#### Menu: **Wentylacja**

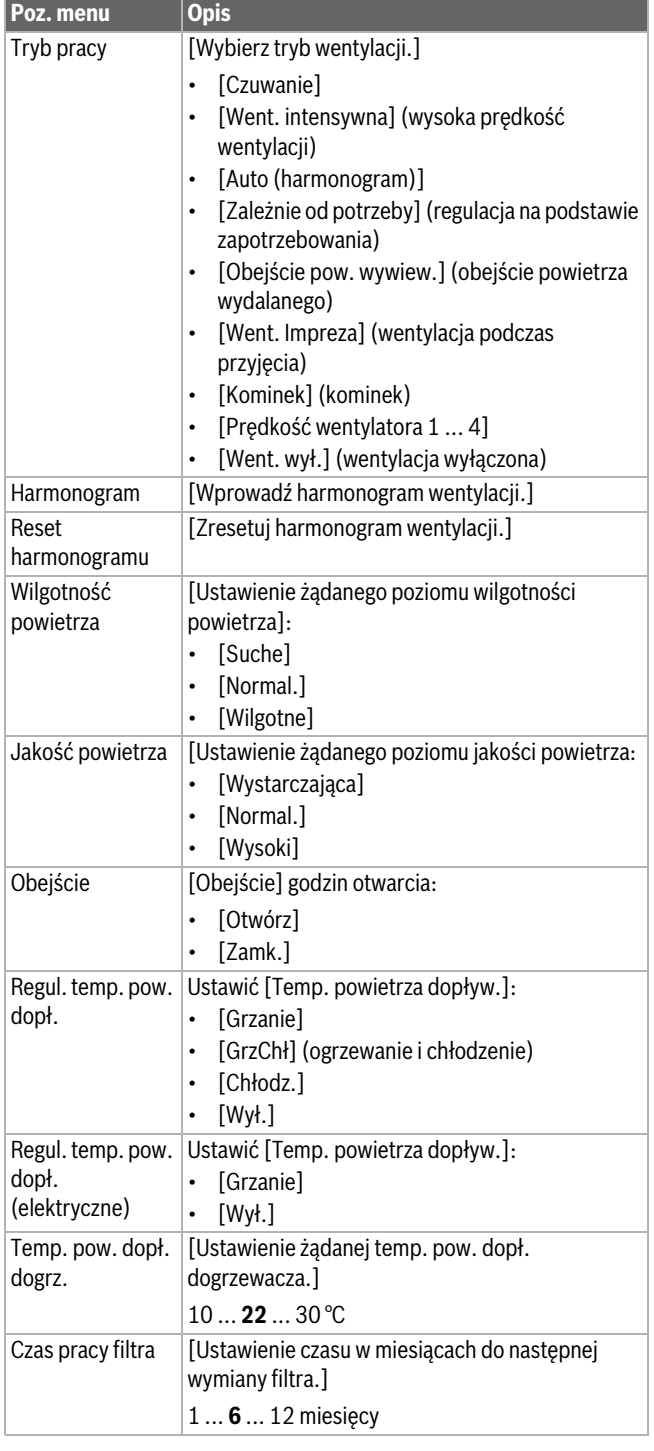

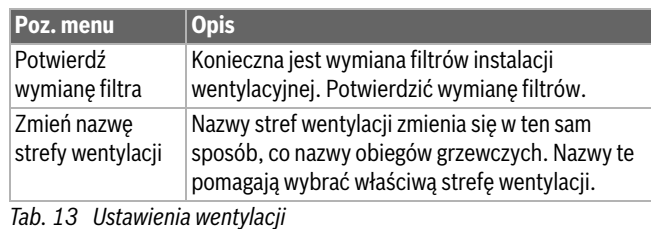

<span id="page-15-1"></span>**3.3.4 ustawienie programu urlopowego**

Menu: **Urlop**

# **OSTROŻNOŚĆ:**

**Ryzyko uszkodzenia instalacji!**

- ▶ Przed dłuższą nieobecnością należy zmienić tylko ustawienia w menu **Urlop**.
- ▶ Po dłuższej nieobecności skontrolować ciśnienie robocze w instalacji grzewczej i sprawdzić manometr instalacji solarnej, jeśli dotyczy.
- ▶ Nie wyłączać instalacji solarnej na czas dłuższej nieobecności.

 $\mathbf{i}$ 

W ramach programu urlopowego tryb chłodzenia nie jest włączany.

#### Menu: **Urlop 1**, **Urlop 2**, **Urlop 3**, **Urlop 4** i **Urlop 5**

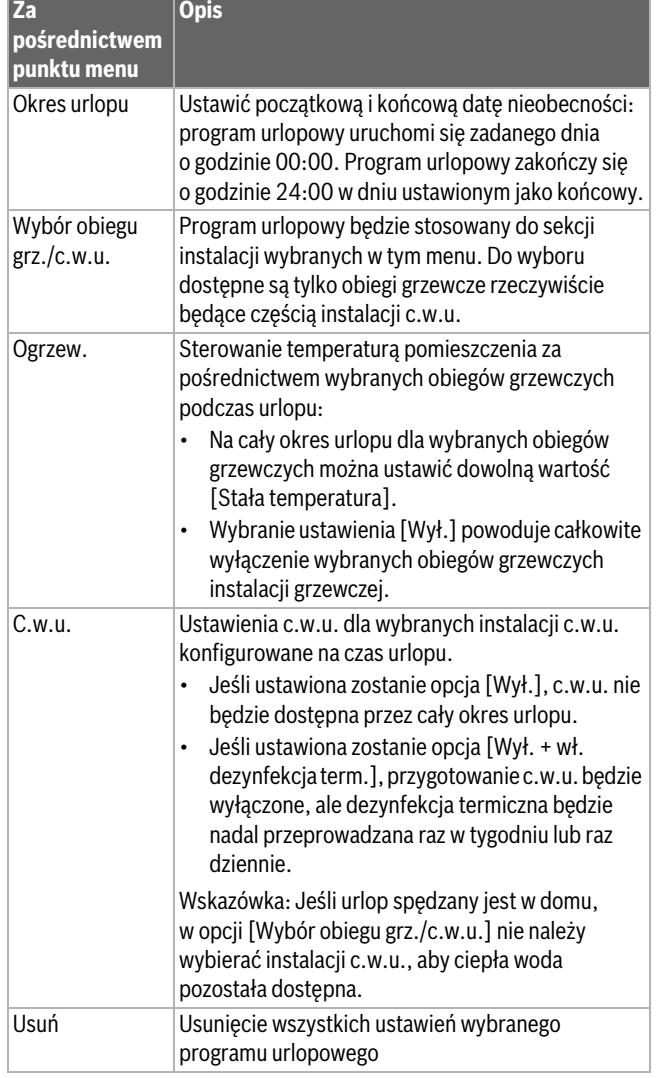

*Tab. 14 Ustawienia programów urlopowych*

#### <span id="page-16-0"></span>**3.3.5 Ustawienia dla innych systemów lub urządzeń**

Jeśli w instalacji są zamontowane inne systemy lub urządzenia, są dostępne dodatkowe punkty menu. W zależności od zastosowanego systemu lub urządzenia i związanych z nim podzespołów lub części możliwe jest dokonywanie różnych ustawień. Przestrzegać dodatkowych informacji dotyczących ustawień i funkcji, zawartych w dokumentacji technicznej danego systemu lub urządzenia.

#### **Ustawienia basenu**

## Menu: **Basen**

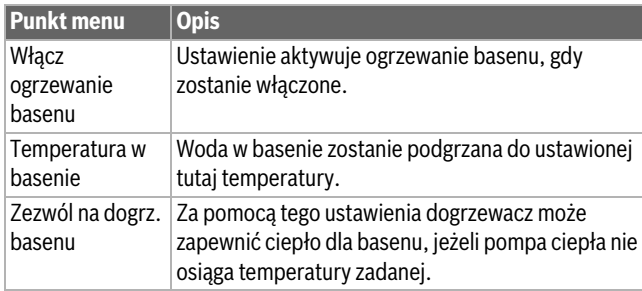

*Tab. 15 Ustawienia dla ogrzewania basenu*

#### **Ustawienia Smart Grid**

To menu jest dostępne wyłącznie, jeżeli zainstalowany jest system Smart Grid.

| <b>Za</b><br>pośrednictwem<br>punktu menu | Zakres regulacji: opis działania                                                                                                    |
|-------------------------------------------|----------------------------------------------------------------------------------------------------|
| Grzanie                                   | Jeżeli system pracuje w trybie grzania, energia dostępna<br>w Smart Grid jest wykorzystywana do ogrzewania.                                                                                                    |
|                                           | [Podw. wybier.]: 05 °C                                                                                                    |
|                                           | Ustawienie dopuszczalnego wzrostu temperatury<br>pomieszczenia.                                                                                                    |
|                                           | [Podw. wymusz.]: $25$ °C                                                                                                    |
|                                           | Ustawienie wymuszonego wzrostu temperatury<br>pomieszczenia.                                                                                                    |
| C.w.u.                                    | Energia dostępna w Smart Grid jest wykorzystywana do<br>przygotowania c.w.u.                                                                                                    |
|                                           | [Podw. wybier.]: [Tak]   [Nie]<br>Jeżeli ustawienie to jest aktywne, c.w.u. jest ogrzewana do<br>temperatury skonfigurowanej dla trybu pracy<br>przygotowania c.w.u. [Zawsze wł. - Komfort c.w.u.]. Jeżeli<br>aktywny jest program urlopowy, ogrzewanie nie ma<br>miejsca. |

*Tab. 16 Ustawienia w menu danych Smart Grid*

#### **Ustawienia systemu fotowoltaicznego**

Menu służy do wprowadzania szczegółowych ustawień fotowoltaiki (PV). Należy je wybrać, jeżeli dostępna energia powinna być wykorzystana w celu **Grzanie** lub C.w.u..

Jeżeli dostępna jest energia fotowoltaiczna i wszystkie obiegi grzewcze z zaworem mieszającym wyposażone są w zasobnik buforowy, zasobnik zostanie ogrzany do maksymalnej temperatury pompy ciepła.

#### Menu: **Inst. fotowolt.**

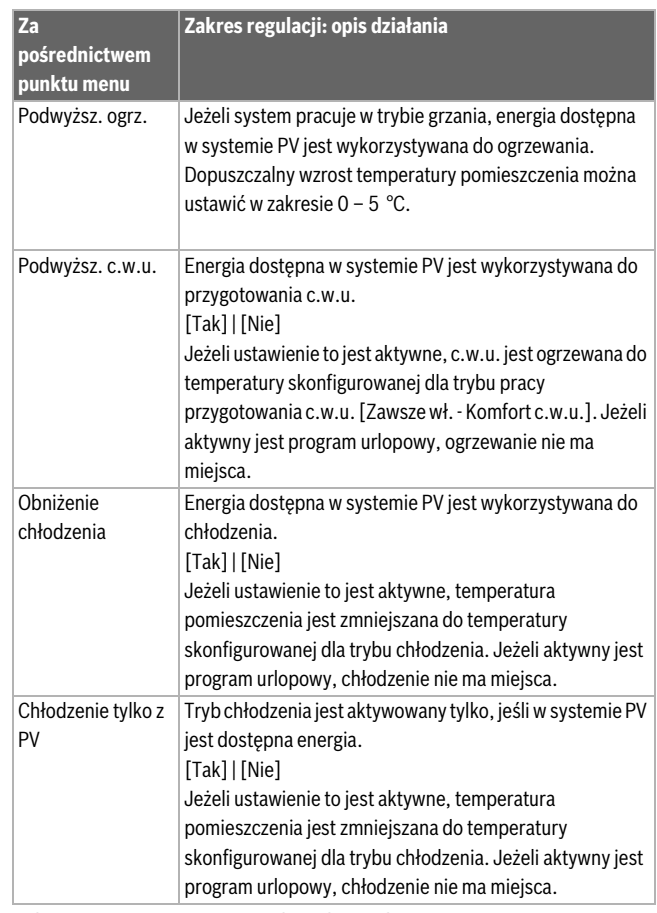

*Tab. 17 Ustawienia w menu danych instalacji PV*

#### **Ustawienia menedżera energii**

Menu służy do wprowadzania szczegółowych ustawień menedżera energii (EM).

#### Menu: **Menedżer energii**

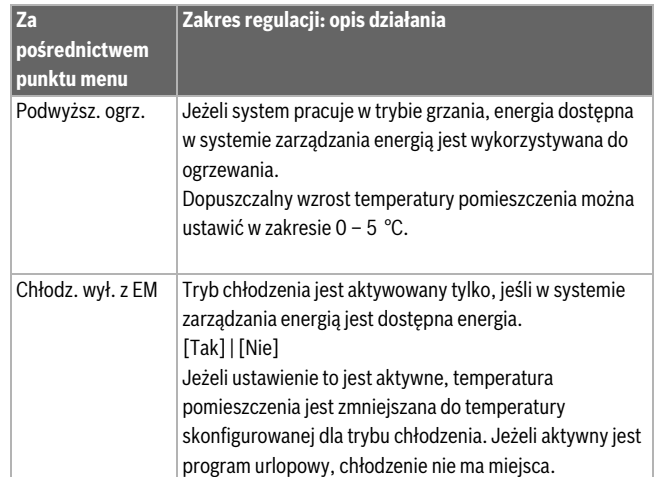

*Tab. 18 Ustawienia w menu danych instalacji EM*

#### <span id="page-16-1"></span>**3.3.6 Ustawienia ogólne** Menu: **Ustawienia**

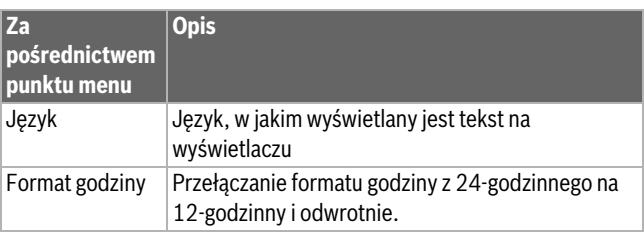

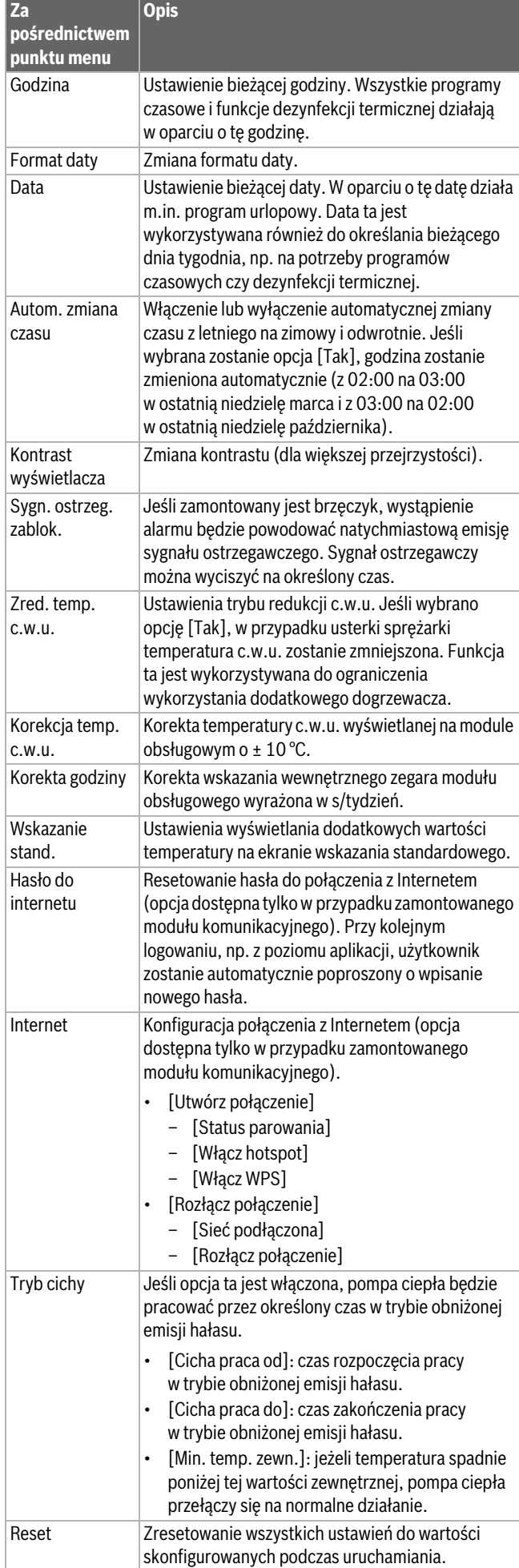

#### *Tab. 19 Ustawienia ogólne*

## <span id="page-17-0"></span>**3.4 Odczytanie informacji o instalacji**

W menu informacyjnym wyświetlane są wartości zadane instalacji oraz bieżące warunki pracy. Z poziomu tego menu nie da się wprowadzać żadnych zmian.

Aby otworzyć menu informacyjne:

▶ Nacisnąć przycisk **info** na ekranie wskazania standardowego.

Menu: **Przełącz. lato/zima**

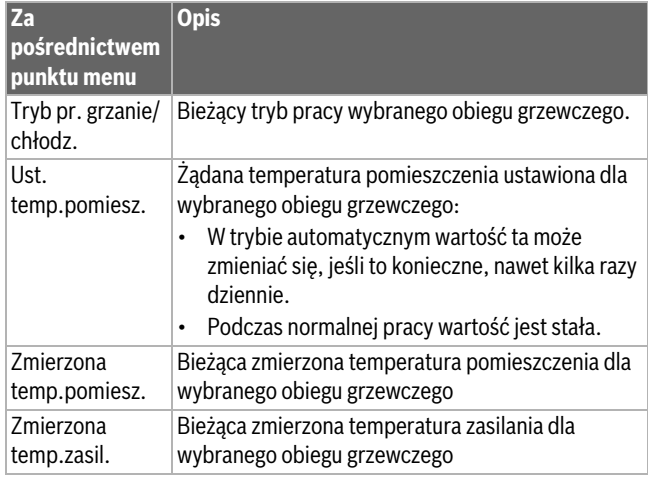

*Tab. 20 Informacje o ogrzewaniu*

Menu: C.w.u.

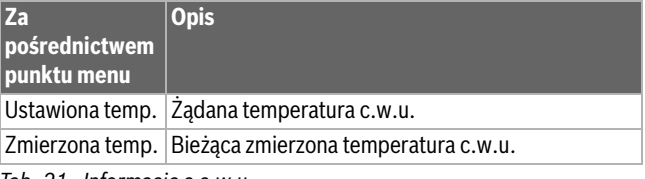

*Tab. 21 Informacje o c.w.u.*

#### Menu: **Wentylacja**

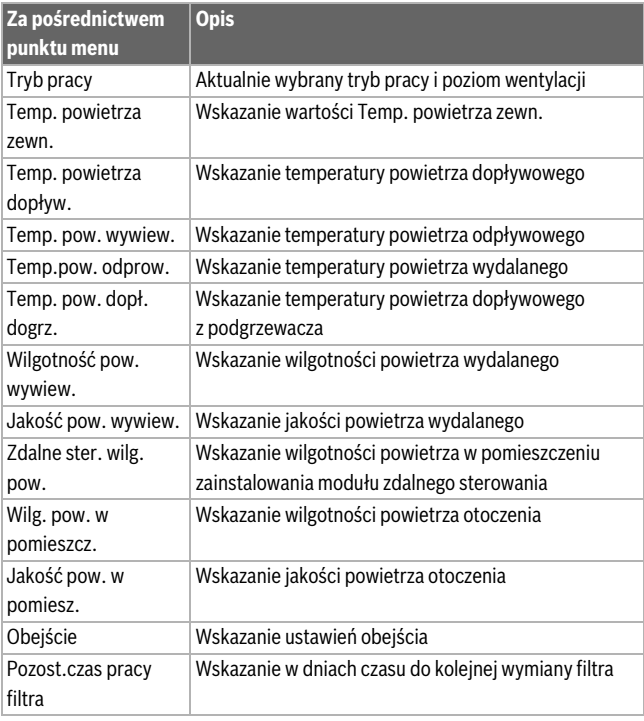

*Tab. 22 Informacje o instalacji wentylacyjnej*

#### Menu: **Basen**

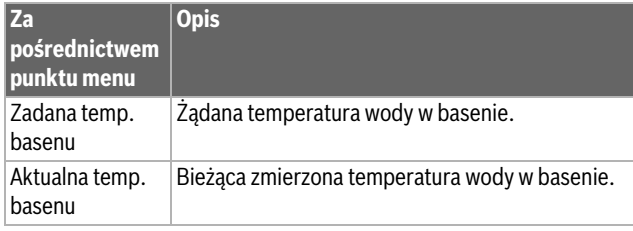

*Tab. 23 Informacje o basenie*

## Menu: **Dane robocze**

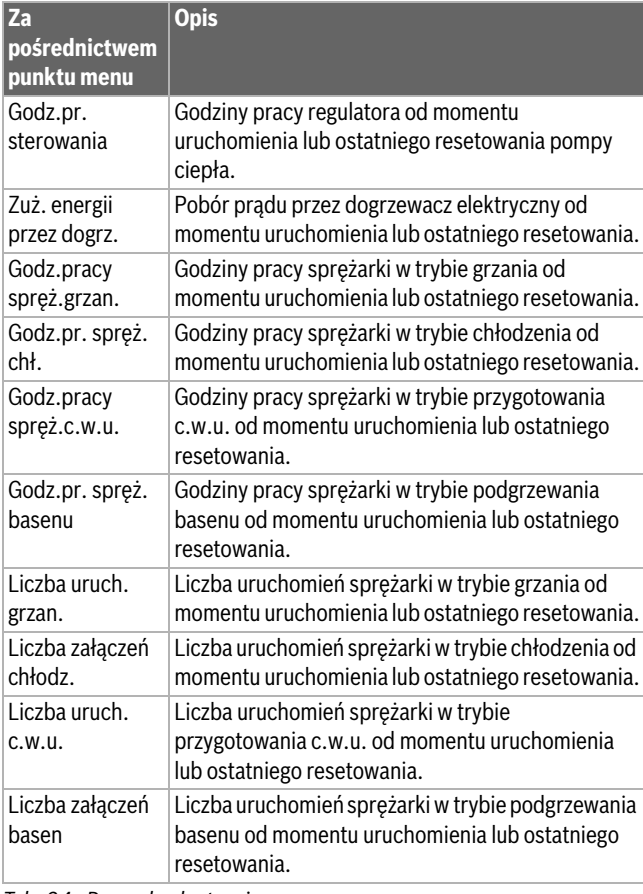

*Tab. 24 Dane eksploatacyjne*

#### Menu: **Zużycie energii**

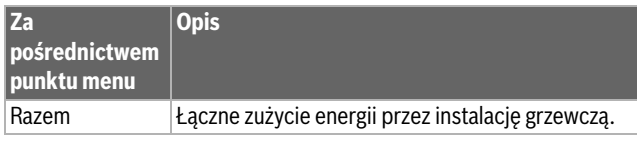

*Tab. 25 Łączne zużycie energii*

#### Menu: **Zużycie energii** > **Dogrzewacz elektryczny**

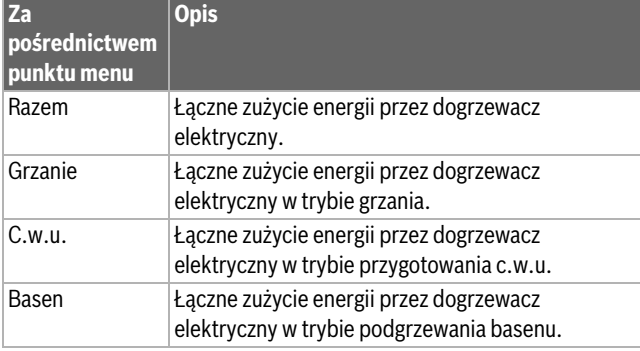

*Tab. 26 Zużycie energii przez dogrzewacz elektryczny*

#### Menu: **Zużycie energii** > **Sprężarka**

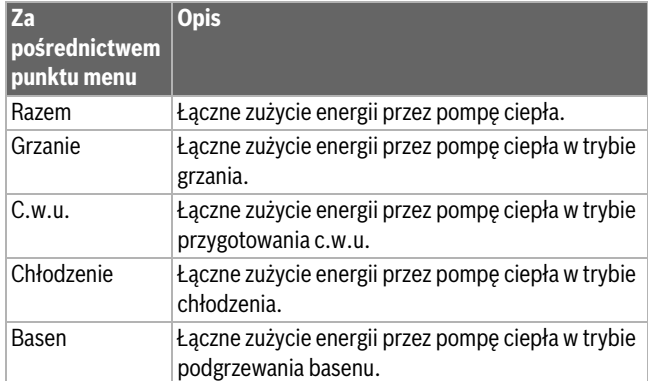

*Tab. 27 Zużycie energii przez pompę ciepła*

#### Menu: **Oddawana energia**

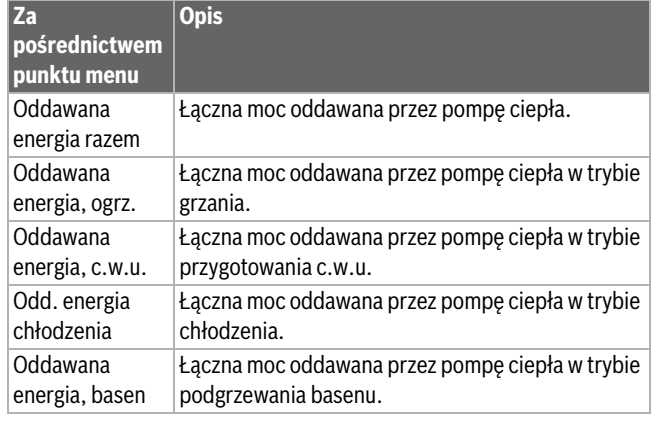

*Tab. 28 Łączna moc oddawana przez pompę ciepła*

#### Menu: **Solar.**

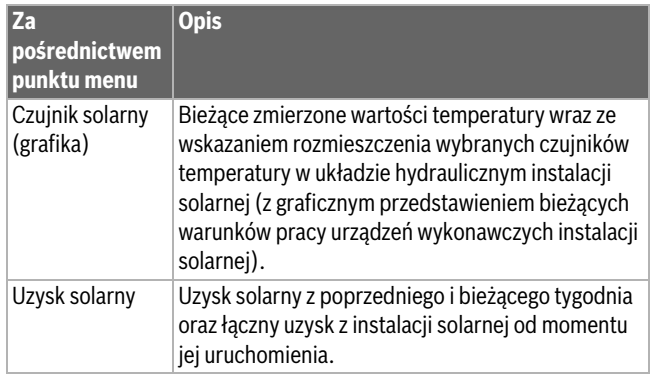

*Tab. 29 Informacje o instalacji solarnej*

#### Menu: **Temp. zewn.**

W tym menu wyświetlana jest bieżąca zmierzona temperatura zewnętrzna. Dodatkowo menu zawiera również wykres profilu temperatury zewnętrznej z dnia bieżącego i dnia wczorajszego (od 00:00 do 24:00 w każdym przypadku).

#### Menu: **Internet**

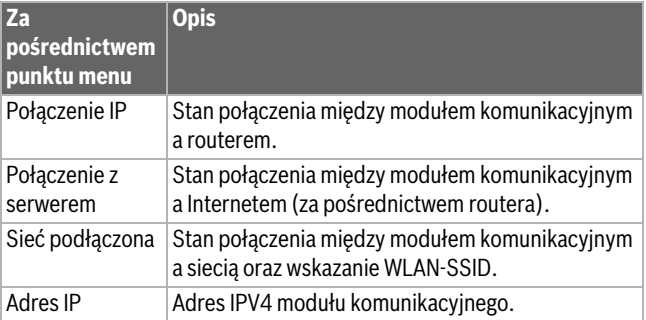

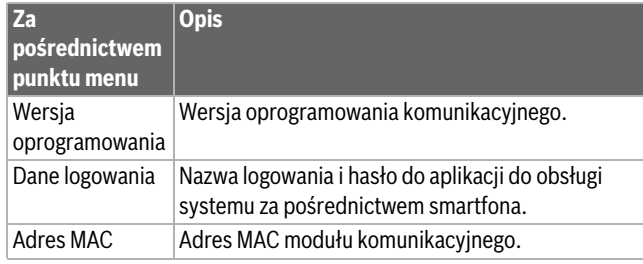

*Tab. 30 Informacje o połączeniu z Internetem*

#### <span id="page-19-0"></span>**3.5 Usterki**

#### **Jeżeli nie można usunąć usterki:**

- ▶ Aby potwierdzić usterkę, nacisnąć pokrętło nastawcze.
- ▶ Usterki, które nadal są aktywne, zostają ponownie wskazane po naciśnięciu przycisku  $\ominus$ .
- ▶ Zadzwonić do uprawnionego instalatora lub serwisu technicznego i podać kod usterki, kod dodatkowy oraz nr ident. modułu obsługowego.

# *Tab. 31 Tutaj instalator musi wprowadzić nr identyfikacyjny.* \_\_ \_

Usterki przy dodatkowym urządzeniu grzewczym:

- ▶ Odczytaj informacje na wyświetlaczu dodatkowego urządzenia grzewczego.
- ▶ Zresetuj dodatkowe urządzenie grzewcze.
- ▶ Jeżeli nie można usunąć usterki, poinformuj instalatora.

# <span id="page-19-1"></span>**4 Konserwacja**

## **NIEBEZPIECZEŃSTWO:**

## **Instalacja ogrzewcza jest podłączona do instalacji elektrycznej**

Ryzyko wystąpienia obrażeń ciała zagrażających życiu.

▶ Przed przystąpieniem do prac przy instalacji odłączyć instalację od napięcia.

# $\mathbf{i}$

Uszkodzenie instalacji wskutek zastosowania nieodpowiednich środków czyszczących!

▶ Nie używać środków czyszczących zawierających zasady, kwasy, chlor i materiał ścierny.

#### <span id="page-19-2"></span>**4.1 Jednostka wewnętrzna**

# $\mathbf i$

Czujnik ciśnienia i zabezpieczenie przed przegrzaniem są dostępne tylko w jednostkach wewnętrznych ze zintegrowanym dogrzewaczem elektrycznym. W przypadku zadziałania zabezpieczenia przed przegrzaniem trzeba je ręcznie zresetować.

Resetowanie zabezpieczenia przed przegrzaniem na jednostce wewnętrznej IDUS T/TS:

- ▶ Pociągnąć ściankę przednią u dołu i wyjąć do góry.
- ▶ Mocna nacisnąć przycisk na zabezpieczeniu przed przegrzaniem.
- ▶ Ponownie założyć ściankę przednią.

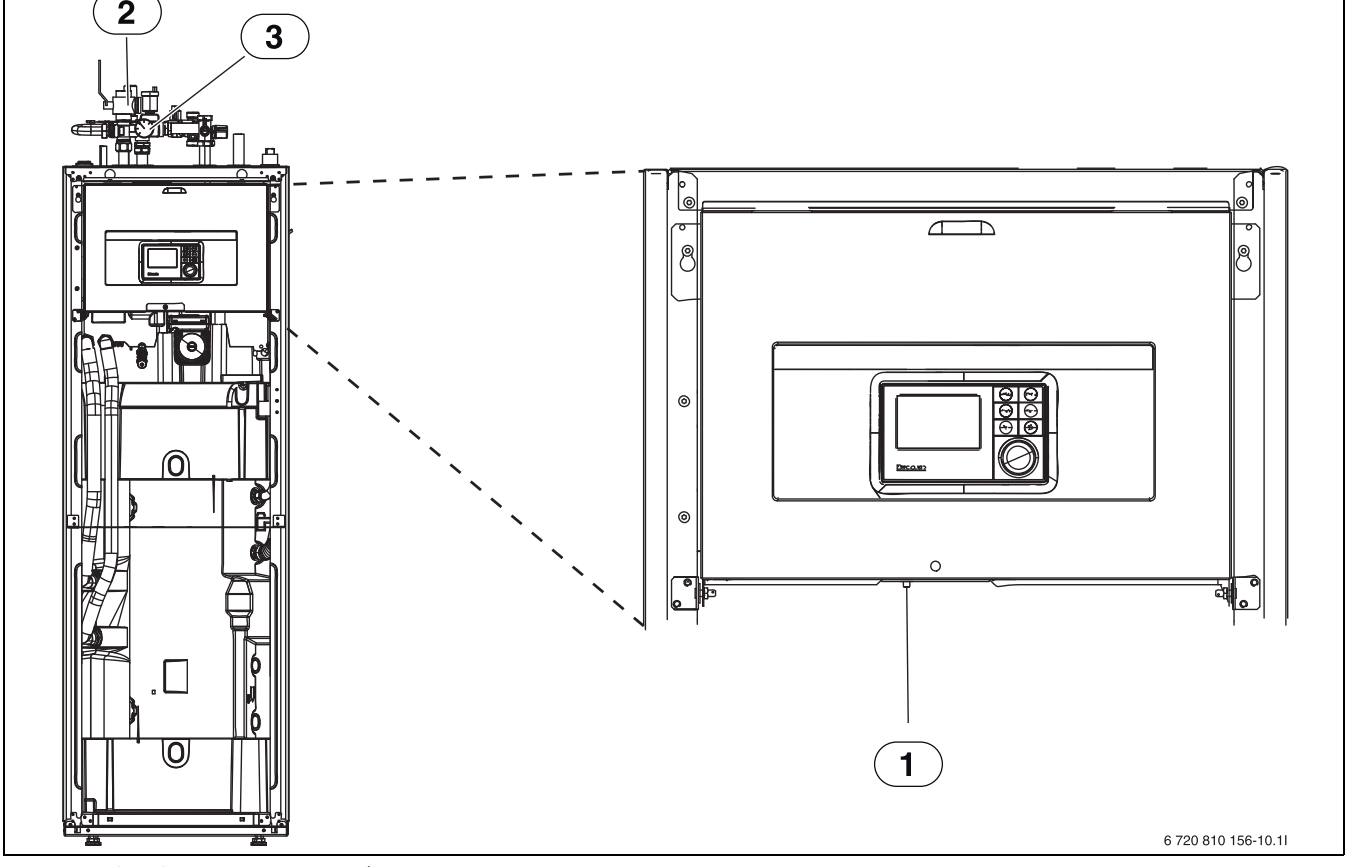

*Rys. 5 Jednostka wewnętrzna IDUS T / TS*

- [1] Resetowanie zabezpieczenia przed przegrzaniem
- [2] Filtr cząsteczek
- [3] Manometr

#### <span id="page-20-0"></span>**4.1.1 Kontrola ciśnienia roboczego**

# i

Ciśnienie należy sprawdzać 1–2 razy w roku.

- ▶ Sprawdzić ciśnienie na manometrze.
- ▶ Jeśli ciśnienie jest niższe niż 0,5 bara, powoli zwiększać ciśnienie do maks. 2 barów, nalewając wodę przez zawór napełniający.
- ▶ W razie braku pewności co do sposobu postępowania należy skonsultować się z instalatorem.

#### <span id="page-20-1"></span>**4.1.2 Filtr cząsteczek**

Filtr zapobiega przedostawaniu się cząsteczek i zanieczyszczeń do pompy ciepła. Z biegiem czasu może dojść do zapchania filtra, który trzeba wówczas oczyścić.

# $\mathbf{i}$

W celu wyczyszczenia filtra nie trzeba opróżniać instalacji. Filtry oraz zawór odcinający są zintegrowane.

#### **Czyszczenie sitka**

- ▶ Zamknąć zawór (1).
- ▶ Odkręcić kapturek (ręcznie) (2).
- ▶ Wyciągnąć sitko wyczyścić pod bieżącą wodą lub sprężonym powietrzem.
- Ponownie zamontować sitko. W celu prawidłowego montażu noski muszą wejść do zagłębień w zaworze.

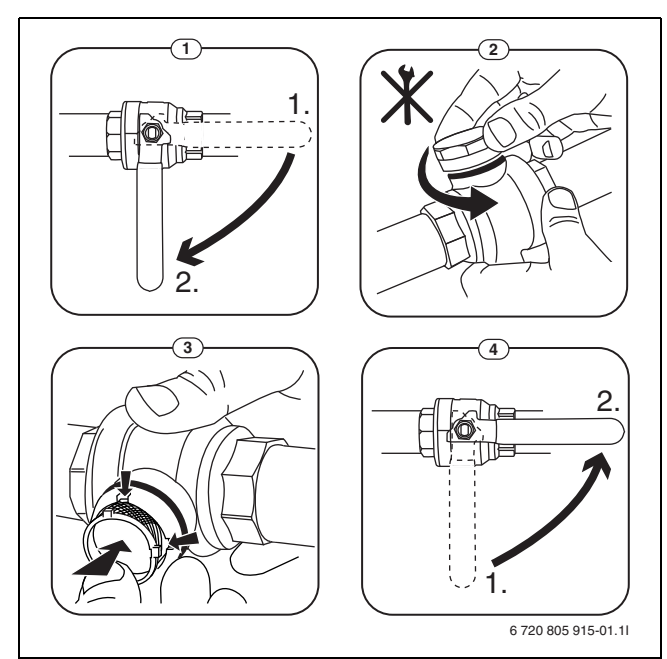

*Rys. 6 Czyszczenie sitka*

- ▶ Ponownie przykręcić kapturek (dokręcić ręcznie).
- $\triangleright$  Otworzyć zawór (4).

#### **Kontrola magnetytowego wskaźnika stanu**

Po montażu i pierwszym uruchomieniu należy częściej sprawdzać magnetytowy wskaźnik stanu. Jeśli do pręta magnetycznego w filtrze cząstek przylega dużo pyłu magnetycznego, co powoduje częste występowanie alarmu nieprawidłowego przepływu (np. zbyt niskiego przepływu, zbyt wysokiego przepływu zasilającego lub zbyt wysokiego ciśnienia), należy zamontować separator cząstek magnetycznych (zob. lista osprzętu dodatkowego), co pozwoli uniknąć konieczności częstego opróżniania wskaźnika stanu. Filtr zwiększa również trwałość eksploatacyjną komponentów pompy ciepła oraz innych części systemu grzewczego.

#### <span id="page-20-2"></span>**4.1.3 Wilgoć w trybie chłodzenia**

## *WSKAZÓWKA:*

Jeśli podczas trybu chłodzenia w pobliżu jednostki wewnętrznej lub konwektorów wentylatorowych często tworzy się wilgoć, może to świadczyć o niedostatecznej izolacji chroniącej przed kondensacją.

▶ W razie pojawienia się wilgoci w pobliżu komponentów instalacji ogrzewczej wyłączyć pompę ciepła i skonsultować się z instalatorem.

#### <span id="page-20-3"></span>**4.1.4 Kontrola szczelności**

Zgodnie z obowiązującymi dyrektywami UE (rozporządzenie w sprawie F-gazów, rozporządzenie WE nr 517/2014, które weszły w życie 1 stycznia 2015 r.), użytkownik urządzeń zawierających fluorowane gazy cieplarniane w ilości równej lub większej niż pięć ton równoważnika CO 2 i niebędące składnikiem pianek musi zapewnić kontrolę urządzenia pod kątem nieszczelności.

Kontrola szczelności musi zostać przeprowadzona podczas montażu, a następnie co 12 miesięcy.

▶ Zwrócić się o pomoc do instalatora.

#### <span id="page-20-4"></span>**4.1.5 Kontrola zaworów bezpieczeństwa**

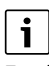

Zawór bezpieczeństwa należy sprawdzać 1–2 razy w roku.

# i

Z wylotu zaworu bezpieczeństwa może kapać woda. W żadnym wypadku nie wolno zamykać wylotu (odpływu) zaworu bezpieczeństwa.

- ▶ Woda z zaworu bezpieczeństwa powinna kapać tylko w przypadku przekroczenia maksymalnego dopuszczalnego ciśnienia w instalacji ogrzewczej. Jeżeli woda kapie z zaworu bezpieczeństwa przy ciśnieniu poniżej 2 barów, należy skontaktować się z instalatorem.
- ▶ Odpływ zaworu bezpieczeństwa musi być odprowadzony do wypływu.

#### <span id="page-20-5"></span>**4.2 Pompa ciepła (jednostka zewnętrzna)**

Pompa ciepła wymaga niewielkich nakładów na przeglądy i konserwację. Aby maksymalna wydajność pompy ciepła została zachowana, raz do roku należy przeprowadzić następujące przeglądy i konserwacie:

• Usunąć zanieczyszczenia i liście z parownika i obudowy.

# **NIEBEZPIECZEŃSTWO:**

#### **Porażenie prądem elektrycznym.**

▶ Przed przystąpieniem do konserwacji urządzenia należy odłączyć przyłącze elektryczne od źródła napięcia (np. za pomocą bezpieczników, wyłącznika nadmiarowo-prądowego).

# $\mathbf i$

Uszkodzenie instalacji wskutek zastosowania nieodpowiednich środków czyszczących!

▶ Nie używać środków czyszczących zasadowych ani zawierających kwasy, chlor i materiał ścierny.

#### <span id="page-20-6"></span>**4.2.1 Usuwanie zanieczyszczeń i liści**

▶ Za pomocą zmiotki usunąć zanieczyszczenia i liście.

#### <span id="page-20-7"></span>**4.2.2 Obudowa**

Wraz z upływem czasu w jednostce zewnętrznej pompy ciepła zbiera się pył i inne cząsteczki brudu.

- ▶ W razie potrzeby stronę zewnętrzną oczyścić wilgotną ściereczką.
- ▶ Pokryć rysy i uszkodzenia na obudowie farbą antykorozyjną. ▶ W celu ochrony lakieru można nanieść standardowy wosk

## samochodowy. **4.2.3 Parownik**

<span id="page-21-0"></span>W razie potrzeby zmyć osad z powierzchni parownika (np. kurz lub zabrudzenia).

## **OSTRZEŻENIE:**

Cienkie lamele aluminiowe są wrażliwe i można je łatwo uszkodzić przez nieuwagę. Lameli nie należy osuszać bezpośrednio ściereczką.

- ▶ Podczas czyszczenia nosić rękawice ochronne, aby uniknąć skaleczenia dłoni.
- Nie stosować zbyt wysokiego ciśnienia wody.

# $\mathbf i$

Uszkodzenie instalacji wskutek zastosowania nieodpowiednich środków czyszczących!

- ▶ Nie używać środków czyszczących zasadowych ani zawierających kwasy, chlor i materiał ścierny.
- ▶ Nie należy używać silnie zasadowych środków czyszczących, np. wodorotlenku sodu

Czyszczenie parownika:

- ▶ Spryskać lamele parownika po stronie tylnej pompy ciepła środkiem czyszczącym.
- ▶ Całkowicie zmyć wodą osad i pozostałości środka czyszczącego.

#### <span id="page-21-1"></span>**4.2.4 Śnieg i lód**

W niektórych obszarach geograficznych lub przy znacznych opadach śnieg może gromadzić się na tyle i na zadaszeniu pompy ciepła. Usuwać śnieg, aby uniknąć tworzenia się lodu.

- ▶ Usunąć śnieg z dachu.
- ▶ Śnieg można spłukać ciepłą wodą.

Pod jednostką zewnętrzną ODU Split może tworzyć się wilgoć spowodowana przez kondensat, który nie został zebrany do wanny kondensatu. Jest to normalne zjawisko i nie wymaga podejmowania szczególnych działań.

#### <span id="page-21-2"></span>**4.3 Możliwość podłączenia do modułu IP**

# $\mathbf i$

Moduł IP instalowany jest w niektórych produktach seryjnie, a w innych może zostać uzupełaniony jako osprzęt.

# $\mathbf{i}$

Aby móc korzystać z wszystkich funkcji, niezbędny jest dostęp do Internetu oraz router z wolnym wyjściem RJ45. Może to być związane z dodatkowymi kosztami. Do sterowania instalacia za pomoca telefonu komórkowego niezbędna jest aplikacja **Buderus MyDevice**.

Dzięki modułowi IP możliwe jest sterowanie instalacją oraz nadzorowanie jej pracy za pomocą urządzenia mobilnego. Moduł pełni funkcję interfejsu pomiędzy instalacją ogrzewczą a siecią (LAN) i umożliwia funkcję SmartGrid.

#### **Uruchomienie**

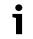

Podczas uruchomienia postępować zgodnie z informacjami w dokumentacji routera.

Router musi być ustawiony w następujący sposób:

- DHCP aktywny
- Porty 5222 i 5223 nie mogą być zablokowane dla komunikacji wychodzącej.
- Dostępny wolny adres IP
- Filtrowanie adresów (filtr MAC) dostosowane do modułu.
- Uruchomienie modułu IP jest możliwe na następujące sposoby: • Internet
- Moduł IP automatycznie pobiera adres IP z routera. W ustawieniach podstawowych modułu zapisane są nazwa i adres serwera docelowego. Gdy nawiązane zostanie połączenie z Internetem, moduł IP automatycznie loguje się na serwerze Buderus.

#### • LAN

Dostęp modułu do Internetu nie jest bezwzględnie wymagany. Może on być również używany w sieci lokalnej. W takim przypadku nie jest jednakże możliwy dostęp do instalacji ogrzewczej przez Internet, a oprogramowanie modułu IP nie jest automatycznie aktualizowane.

• Aplikacja **Buderus MyDevice**

Podczas pierwszego uruchomienia aplikacji pojawi się prośba o wprowadzenie ustawionej fabrycznie nazwy użytkownika i hasła. Dane logowania są nadrukowane na tabliczce znamionowej modułu IP.

• SmartGrid

Dzięki SmartGrid (inteligentna sieć) jednostka wewnętrzna może komunikować się z giełdą energii i dostosowywać pracę w taki sposób, aby moc pompy ciepła była najwyższa wówczas, gdy ceny energii są najkorzystniejsze. Szczegóły dotyczące SmartGrid znajdują się na stronie internetowej produktu.

# $\mathbf i$

W przypadku wymiany modułu IP dane logowania zostają utracone!

Dla każdego modułu IP obowiązują inne dane logowania.

- ▶ Po uruchomieniu wprowadzić dane logowania do odpowiedniego pola w instrukcji obsługi.
- ▶ Po wymianie zastąpić je danymi nowego modułu IP.

# $\mathbf i$

Alternatywnie hasło można zmienić w sterowniku.

#### **Dane logowania do modułu IP**

 $Nr$  prod.:\_\_\_\_\_\_ - \_\_\_\_\_\_\_\_\_\_\_\_\_ Login:

Hasło:

Mac: \_\_\_ \_\_\_ - \_\_\_ \_\_\_ - \_\_\_ \_\_\_ - \_\_\_ \_\_\_ - \_\_\_ \_\_\_ - \_\_\_ \_\_\_

## <span id="page-21-3"></span>**4.4 Dane dotyczące czynnika chłodniczego**

Opisywane urządzenie **zawiera fluorowane gazy cieplarniane** jako czynnik chłodniczy. Poniższe dane dotyczące czynnika chłodniczego odpowiadają wymogom rozporządzenia UE nr 517/2014 w sprawie fluorowanych gazów cieplarnianych.

# $\mathbf i$

Wskazówka dla użytkownika: Podczas uzupełniania czynnika chłodniczego przez instalatora zapisze on dodatkową ilość napełnienia oraz całkowitą ilość czynnika chłodniczego w poniższej tabeli.

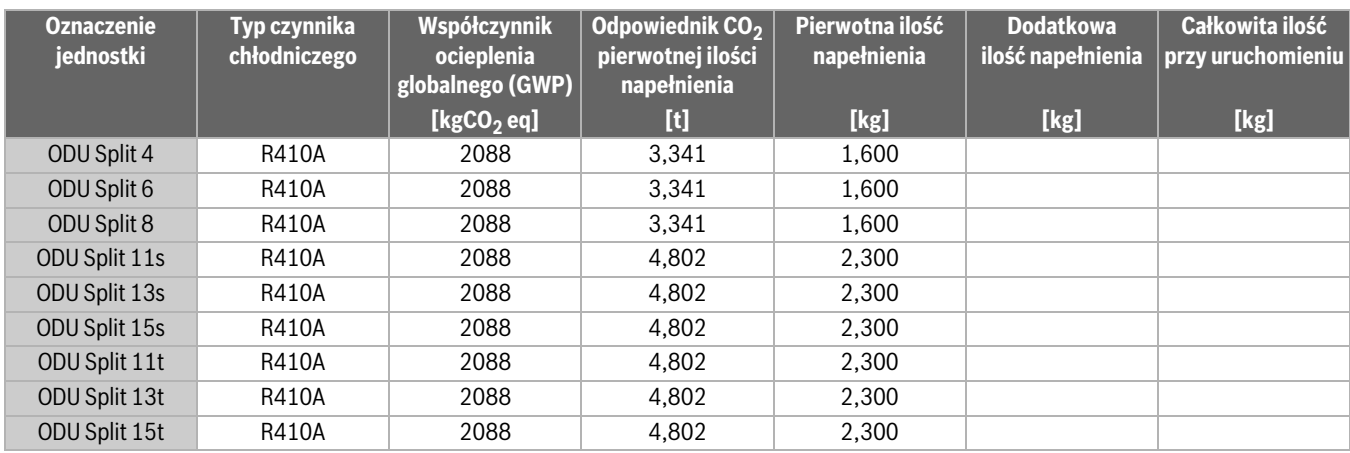

*Tab. 32 Dane dotyczące czynnika chłodniczego*

#### <span id="page-22-0"></span>**5 Ochrona środowiska i utylizacja**

Ochrona środowiska to jedna z podstawowych zasad działalności grupy Bosch.

Jakość produktów, ekonomiczność i ochrona środowiska stanowią dla nas cele równorzędne. Ściśle przestrzegane są ustawy i przepisy dotyczące ochrony środowiska.

Aby chronić środowisko, wykorzystujemy najlepsze technologie i materiały, uwzględniając przy tym ich ekonomiczność.

#### **Opakowania**

Nasza firma uczestniczy w systemach przetwarzania opakowań, działających w poszczególnych krajach, które gwarantują optymalny recykling.

Wszystkie materiały stosowane w opakowaniach są przyjazne dla środowiska i mogą być ponownie przetworzone.

#### **Zużyty sprzęt**

Stare urządzenia zawierają materiały, które mogą być ponownie wykorzystane.

Moduły można łatwo odłączyć. Tworzywa sztuczne są oznakowane. W ten sposób różne podzespoły można sortować i ponownie wykorzystać lub zutylizować.

#### **Zużyty sprzęt elektryczny i elektroniczny**

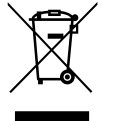

Ten symbol oznacza, że produkt nie może być usunięty wraz z innymi odpadami, lecz należy go oddać do punktu zbiórki odpadów w celu przetworzenia, przejęcia, recyklingu lub utylizacji.

Ten symbol dotyczy krajów z regulacjami prawnymi

dotyczącymi odpadów elektronicznych, np. "Dyrektywą europejską 2012/19/WE w sprawie zużytego sprzętu elektrycznego i elektronicznego". Takie przepisy wyznaczają warunki ramowe, obowiązujące w zakresie oddawania i recyklingu zużytego sprzętu elektronicznego w poszczególnych krajach.

Ponieważ sprzęt elektroniczny może zawierać substancje niebezpieczne, należy poddawać go recyklingowi w sposób odpowiedzialny, aby dzięki temu zminimalizować ryzyko potencjalnego zagrożenia dla środowiska i zdrowia ludzi. Ponadto recykling odpadów elektronicznych przyczynia się do ochrony zasobów naturalnych.

Więcej informacji na temat przyjaznej dla środowiska utylizacji zużytego sprzętu elektrycznego i elektronicznego można uzyskać w odpowiednich urzędach lokalnych, w zakładzie utylizacji odpadów lub

u sprzedawcy, u którego nabyto produkt.

Więcej informacji można znaleźć tutaj: www.weee.bosch-thermotechnology.com/

#### <span id="page-22-1"></span>**6 Informacja o ochronie danych osobowych**

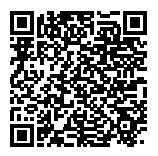

My, **Robert Bosch Sp. z o.o., ul. Jutrzenki 105, 02- 231 Warszawa, Polska**, przetwarzamy informacje o wyrobach i wskazówki montażowe, dane techniczne i dotyczące połączeń, komunikacji, rejestracji wyrobów i historii klientów, aby zapewnić funkcjonalność wyrobu (art. 6 § 1, ust. 1 b RODO), wywiązać się z

naszego obowiązku nadzoru nad wyrobem oraz zagwarantować bezpieczeństwo wyrobu (art. 6 § 1, ust. 1 f RODO), chronić nasze prawa w związku z kwestiami dotyczącymi gwarancji i rejestracji wyrobu (art. 6 § 1, ust. 1 f RODO) oraz analizować sposób dystrybucji naszych wyrobów i móc dostarczać zindywidualizowane informacje oraz przedstawiać odpowiednie oferty dotyczące wyrobów (art. 6 § 1, ust. 1 f RODO). Możemy korzystać z usług zewnętrznych usługodawców i/lub spółek stowarzyszonych Bosch i przesyłać im dane w celu realizacji usług dotyczących sprzedaży i marketingu, zarządzania umowami, obsługi płatności, programowania, hostingu danych i obsługi infolinii. W niektórych przypadkach, ale tylko, jeśli zagwarantowany jest odpowiedni poziom ochrony danych, dane osobowe mogą zostać przesłane odbiorcom spoza Europejskiego Obszaru Gospodarczego. Szczegółowe informacje przesyłamy na życzenie. Z naszym inspektorem ochrony danych można skontaktować się, pisząc na adres: Data Protection Officer, Information Security and Privacy (C/ISP), Robert Bosch GmbH, Postfach 30 02 20, 70442 Stuttgart, NIEMCY.

Mają Państwo prawo wyrazić w dowolnej chwili sprzeciw względem przetwarzania swoich danych osobowych na mocy art. 6 § 1, ust. 1 f RODO w związku z Państwa szczególną sytuacją oraz względem przetwarzania danych bezpośrednio w celach marketingowych. Aby skorzystać z przysługującego prawa, prosimy napisać do nas na adres **DPO@bosch.com**. Dalsze informacje można uzyskać po zeskanowaniu kodu QR

#### <span id="page-22-2"></span>**7 Pojęcia specjalistyczne**

#### **Jednostka zewnętrzna ODU Split**

Centralne źródło ciepła. Jest ustawiane na zewnątrz. Alternatywna nazwa: jednostka zewnętrzna. Zawiera cały obieg chłodzenia, za wyjątkiem skraplacza. Z jednostki zewnętrznej ODU Split gazowy czynnik chłodniczy (gorący gaz) doprowadzany jest do jednostki wewnętrznej.

#### **Jednostka wewnętrzna**

Jest ustawiana w budynku i rozdziela ciepło pochodzące z pompy ciepła do instalacji ogrzewczej i podgrzewacza pojemnościowego c.w.u. Zawiera moduł obsługowy i pompę obiegu pierwotnego do instalacji ogrzewczej. Skroplony w skraplaczu czynnik chłodniczy odprowadzany jest z powrotem do jednostki zewnętrznej ODU Split.

#### **Instalacja ogrzewcza**

Określenie obejmujące całą instalację składającą się z pompy ciepła, modułu pompy ciepła, podgrzewacza pojemnościowego c.w.u., systemu grzewczego i osprzętu.

#### **System grzewczy**

Obejmuje urządzenie grzewcze, zbiorniki, grzejniki, ogrzewanie podłogowe lub konwektory wentylatorowe lub kombinację tych elementów, jeśli system grzewczy składa się z kilku obiegów grzewczych.

#### **Obieg grzewczy**

Część instalacji ogrzewczej rozdzielająca ciepło do różnych pomieszczeń. Składa się z przewodów rurowych, pompy i grzejników, wężownic grzejnych ogrzewania podłogowego lub konwektorów wentylatorowych. W obrębie jednego obiegu możliwa jest tylko jedna z wymienionych alternatyw. Jeśli jednak instalacja ogrzewcza posiada np. dwa obiegi, w jednym obiegu mogą być zamontowane grzejniki, w drugim zaś ogrzewanie podłogowe. Obiegi grzewcze mogą posiadać zawór mieszający lub nie.

#### **Obieg grzewczy bez zaworu mieszającego**

W obiegu grzewczym bez zmieszania temperatura jest regulowana wyłącznie przez energię doprowadzaną przez urządzenie grzewcze.

#### **Obieg grzewczy ze zmieszaniem**

W obiegu grzewczym ze zmieszaniem zawór mieszający miesza wodę powrotną z obiegu z wodą doprowadzaną przez pompę ciepła. Dzięki temu obiegi grzewcze z zaworem mieszającym mogą pracować z temperaturą niższą niż w pozostałej instalacji ogrzewczej, co można wykorzystać np. aby oddzielić ogrzewanie podłogowe pracujące z niższą temperaturę od grzejników, które potrzebują wyższej temperatury.

#### **Mieszacz**

Zawór mieszający to zawór, który bezstopniowo miesza chłodniejszą wodę powrotną z ciepłą wodą z urządzenia grzewczego w celu osiągnięcia określonej temperatury. Zawór mieszający może znajdować się w obiegu grzewczym lub w module pompy ciepła dla zewnętrznego dogrzewacza.

#### **Zawór 3-drogowy**

Zawór 3-drogowy rozdziela energię cieplną do obiegów grzewczych lub do podgrzewacza pojemnościowego c.w.u. Posiada on dwie ustalone pozycje, wskutek czego nie jest możliwe równoczesne korzystanie z ogrzewania i przygotowania c.w.u. Jednocześnie jest to najbardziej efektywny sposób pracy, ponieważ ciepła woda jest stale podgrzewana do określonej temperatury, podczas gdy temperatura wody grzewczej jest na bieżąco dostosowywana w zależności od aktualnej temperatury powietrza zewnętrznego.

#### **Obieg chłodniczy**

Główna część jednostki zewnętrznej, która pozyskuje energię z powietrza zewnętrznego i przekazuje ją w postaci ciepła do obiegu nośnika ciepła. Składa się z parownika, sprężarki, skraplacza i zaworu rozprężnego. W obiegu chłodzenia krąży czynnik chłodniczy.

#### **Parownik**

Wymiennik ciepła pomiędzy powietrzem a czynnikiem chłodniczym. Energia z powietrza zasysanego przez parownik powoduje wrzenie czynnika chłodniczego, który w efekcie przechodzi w stan gazowy.

#### **Sprężarka**

Przemieszcza czynnik chłodniczy przez obieg chłodzenia z parownika do skraplacza. Zwiększa ciśnienie gazowego czynnika chłodniczego. Wraz ze wzrostem ciśnienia wzrasta również temperatura.

#### **Skraplacz**

Wymiennik ciepła między czynnikiem chłodniczym w obiegu chłodzenia a wodą w obiegu nośnika ciepła. W trakcie przenoszenia ciepła spada temperatura czynnika chłodniczego, który przechodzi w stan ciekły.

#### **Zawór rozprężny**

Obniża ciśnienie czynnika chłodniczego po wyjściu ze skraplacza. Następnie czynnik chłodniczy jest z powrotem wprowadzany do parownika, gdzie proces zaczyna się od początku.

#### **Inwerter**

Znajduje się w jednostce zewnętrznej i umożliwia sterowanie prędkością obrotową sprężarki stosownie do aktualnego zapotrzebowania na ciepło.

#### **Faza obniżenia**

Przedział czasowy w trakcie trybu sterowanego czasowo, z trybem pracy **Obniżenie**.

#### **Tryb sterowany czasowo**

Ogrzewanie pracuje zgodnie z harmonogramem, pomiędzy trybami pracy następuje automatyczna zmiana.

#### **Faza pracy**

Fazy pracy ogrzewania: **Ogrzewanie** i **Obniżenie**. Są przedstawione za pomocą symboli  $x^2$  i  $($ .

Fazy pracy dla przygotowania c.w.u.: **c.w.u.**, **zredukowana c.w.u.** i **Wył.**. Dla każdej fazy pracy można ustawić temperaturę (poza fazą **Wył.**).

#### **Ochrona przed zamarzaniem**

W zależności od wybranego typu ochrony przed zamarzaniem jednostka zewnętrzna zostaje załączona, gdy temperatura zewnętrzna i/lub temperatura pomieszczenia spadnie poniżej określonej wartości krytycznej. Ochrona przed zamarzaniem zapobiega zamarznięciu ogrzewania.

#### **Zadana temperatura w pomieszczeniu**

Temperatura pomieszczenia, do której dąży instalacja ogrzewcza. Można ją ustawić indywidualnie.

#### **Ustawienia fabryczne**

Wartości zapisane w module obsługowym, które w każdej chwili są dostępne i w razie potrzeby mogą zostać przywrócone.

#### **Faza grzewcza**

Przedział czasowy w trakcie trybu sterowanego czasowo, z trybem pracy **Ogrzewanie**.

#### **Blokada rodzicielska**

Ustawienia na wskazaniu standardowym i w menu można zmienić tylko wówczas, gdy blokada rodzicielska (blokada przycisków) jest wyłączona.

#### **Urządzenie mieszania / zawór mieszania**

Podzespół, który automatycznie ogranicza temperaturę c.w.u. w punktach czerpalnych do temperatury maksymalnej ustawionej na zaworze mieszającym.

#### **Normalny tryb pracy**

W trybie normalnym tryb automatyczny (harmonogram dla ogrzewania) jest nieaktywny i stale jest utrzymywana temperatura ustawiona dla trybu normalnego.

#### **Pomieszczenie wiodące**

Pomieszczenie wiodące to pomieszczenie w mieszkaniu, w którym zainstalowano moduł zdalnego sterowania. Temperatura w tym pomieszczeniu stanowi wielkość przewodnią dla przynależnego obiegu grzewczego (może obejmować kilka pomieszczeń lub cały dom, jeżeli jest dostępny tylko jeden obieg).

#### **Czas przełączenia**

Określona godzina, przy której np. następuje podwyższenie lub zmniejszenie temperatury ogrzewania. Czas przełączenia jest częścią harmonogramu.

#### **Temperatura podczas fazy pracy**

Temperatura przydzielona do fazy pracy. Temperaturę tę można ustawić. Zapoznać się z objaśnieniami dot. trybu pracy.

#### **Temperatura zasilania**

Temperatura, którą woda grzejna w obiegu grzewczym od źródła ciepła do grzejników lub do ogrzewania podłogowego utrzymuje w pomieszczeniu.

#### **Podgrzewacz pojemnościowy c.w.u.**

Podgrzewacz pojemnościowy c.w.u. magazynuje podgrzaną wodę użytkową w większych ilościach. Dzięki temu w punktach czerpalnych (np. zaworach wodnych) dostępna jest wystarczająca ilość wody.

#### **Harmonogram dla ogrzewania**

Zadaniem tego harmonogramu jest automatyczne przełączanie faz pracy o ustalonych godzinach.

#### <span id="page-24-0"></span>**8 Przegląd Menu główne**

Poniżej przedstawiono przegląd wszystkich dostępnych pozycji menu. W każdej instalacji wyświetlane są tylko menu powiązane z zamontowanymi modułami i komponentami.

#### **Grzanie lub Grzanie/chłodzenie**

- Tryb pracy
- Ustawienia temperatury
	- Grzanie
	- Tryb snu
	- Tryb zoptymalizowany
	- Chłodz.
- Harmonogram
	- Aktywuj program czasowy
	- Mój program czasowy 1
	- Resetuj program
	- Mój program czasowy 2
	- Resetuj program
	- Zmień nazwę prog. czas.
- Przełączenie trybu lato/zima
	- Grzanie
	- Tryb letni od
	- Tryb pracy
	- Tryb chłodzenia od
- Praca zmienna c.w.u.
	- Praca zmienna c.w.u. wł.
	- Priorytet c.w.u. dla
	- Priorytet ogrzewania dla

# **C.w.u.**

- Tryb pracy
- Harmonogram
	- Mój prog. czasowy c.w.u.
- Resetuj program
- Dodatkowa c.w.u.
	- Uruch. teraz
	- Przerwij teraz
	- Temperatura
	- Cz.trw.
- Autom. dezynf. term.
	- Start
	- Uruch. teraz
	- Przerwij teraz
	- Temperatura
- Dzień tygodnia
- Godzina
- Praca zmienna c.w.u.
	- Praca zmienna c.w.u. wł.
	- Priorytet c.w.u. dla
	- Priorytet ogrzewania dla
- Cyrkulacja
	- Tryb pracy
	- Częstotliwość włączania
	- Mój prog. czas. cyrkul. (program czasowy cyrkulacji) – Resetuj program (reset programu czasowego cyrkulacji)

# *Wentylacja*

- Tryb pracy
- Harmonogram
- Reset harmonogramu (reset programu czasowego)
- Wilgotność powietrza
- Jakość powietrza
- Obejście
- Regul. temp. pow. dopł.
- Temp. pow. dopł. dogrz. (temperatura powietrza dopływowego dogrzewacza)
- Czas pracy filtra
- Potwierdź wymianę filtra
- Zmień nazwę strefy wentylacji

#### **Basen**

- Włącz ogrzewanie basenu
- Temperatura w basenie
- Zezwól na dogrz. basenu

# 一<br>O Urlop

#### **Smart Grid**

- Grzanie
- Podw. wybier.
- Podw. wymusz.
- C.w.u.
- Podw. wybier.

#### **Inst. fotowolt.**

- Podwyższ. ogrz.
- Podwyższ. c.w.u.
- Obniżenie chłodzenia
- Chłodzenie tylko z PV
- Maks. moc spręż.

#### **Menedżer energii**

- Podwyższ. ogrz.
- Chłodz. wył. z EM

#### **Ustawienia**

- Język
- Format godziny
- Godzina
- Format daty
- Data [DD.MM]
- Autom. zmiana czasu
- Kontrast wyświetlacza
- Sygn. ostrzeg. zablok.
	- Sygn. ostrzeg. zablok.
	- Sygn. ostrzeg. zablok. od
	- Sygn. ostrzeg. zablok. do
- Zred. temp. c.w.u.
- Korekcja temp. c.w.u.
- Korekta godziny
- Wskazanie stand.
- Hasło do internetu
- Internet
	- Utwórz połączenie
- Rozłącz połączenie
- Tryb cichy
	- Tryb cichy
	- Cicha praca od
	- Cicha praca do
	- Min. temp. zewn.
- Reset
- Resetowanie ustawień

## <span id="page-25-0"></span>**9 Przegląd Informacja**

Poniżej przedstawiono przegląd wszystkich dostępnych informacji. W każdej instalacji wyświetlane są tylko informacje powiązane z zamontowanymi modułami i komponentami.

#### **Grzanie lub Grzanie/chłodzenie**

- Tryb pr. grzanie/chłodz.
- Ust. temp.pomiesz. (zadana temperatura pomieszczenia)
- Zmierzona temp.pomiesz. (zmierzona temperatura pomieszczenia)
- Zmierzona temp.zasil. (zmierzona temperatura zasilania)

#### **C.w.u.**

- Ustawiona temp. (temperatura zadana c.w.u.)
- Zmierzona temp. (zmierzona temperatura c.w.u.)

#### **C.w.u. (stacja świeżej wody)**

#### **Wentylacja**

- Tryb pracy
- Temp. powietrza zewn.
- Temp. powietrza dopływ.
- Temp. pow. wywiew.
- Temp.pow. odprow.
- Temp. pow. dopł. dogrz. (temperatura powietrza dopływowego dogrzewacza)
- Wilgotność pow. wywiew.
- Jakość pow. wywiew.
- Zdalne ster. wilg. pow.
- Wilg. pow. w pomieszcz.
- Jakość pow. w pomiesz.
- Obejście
- Pozost.czas pracy filtra

#### **Basen**

- Zadana temp. basenu
- Aktualna temp. basenu

#### **Dane robocze**

- Godz.pr. sterowania
- Zuż. energii przez dogrz.
- Godz.pracy spręż.grzan.
- Godz.pr. spręż. chł.
- Godz.pracy spręż.c.w.u.
- Godz.pr. spręż. basenu
- Liczba uruch. grzan.
- Liczba załączeń chłodz.
- Liczba uruch. c.w.u.
- Liczba załączeń basen

#### **Zużycie energii**

- Razem
- Dogrzewacz elektryczny
	- Razem
	- Grzanie
	- C.w.u.
	- Basen
	- Sprężarka
	- Razem
	- **Grzanie**
	- C.w.u.
	- Chłodzenie
	- Basen
- 24h: prąd went.
- 30d: prąd went.

#### **Oddawana energia**

- Oddawana energia razem
- Oddawana energia, ogrz.
- Oddawana energia, c.w.u.
- Odd. energia chłodzenia
- Oddawana energia, basen

#### **Solar.**

- Czujnik solarny
- Uzysk solarny

#### **Temp. zewn.**

- Zmiany temp. zewn.
- Temp. zewn.
- Temperatura zewn. radio

#### **Internet**

- Połączenie IP
- Połączenie z serwerem
- Sieć podłączona
- Adres IP
- Wersja oprogramowania
- Dane logowania
- Adres MAC

**Informacja systemowa (wyświetlane są tylko aktywne wartości graniczne; jeśli żadne wartości nie są aktywne, menu jest puste)**

- Status pompy ciepła
	- Sprężarka wył. Za zimno
- Sprężarka wył. Za ciepło
- Maks. temp. na wl. pow.
- Min. temp. na wlocie pow.
- Tryb chł. wył. Za zimno
- Tryb chł. wył. Za ciepło
- Maks. temp. osiągnięta
- Pompa c. wył.: niska t.zas.
- Faza nagrzewania
- Maks. temp. dogrzewacza
- Tryb zapobiegania blok.
- Za małe nat.str.wody grz.
- Stan obiegu chłodniczego
- Moc sprężarki
- Status dogrzewacza
- Moc dogrzew. elektr.
- Status dogrz. z zaworem miesz.
	- Dod. urządz. grzewcze
	- Zawór mieszający
- Elektr. dogrz. c.w.u.
- Blokada zakł. energ.
- Inst. fotowolt.
- Smart Grid
- Aktualny tryb

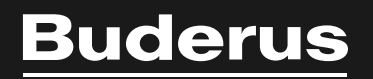

Robert Bosch Sp. z o.o. ul. Jutrzenki 105 02-231 Warszawa Infolinia Buderus 801 777 801 www.buderus.pl